# МИНИСТЕРСТВО ОБРАЗОВАНИЯ И НАУКИ РЕСПУБЛИКИ **БУРЯТИЯ**

Государственное бюджетное профессиональное образовательное учреждение «БУРЯТСКИЙ РЕСПУБЛИКАНСКИЙ ИНФОРМАЦИОННО -ЭКОНОМИЧЕСКИЙ ТЕХНИКУМ» (ГБПОУ «БРИЭТ»)

# УЧЕБНО-МЕТОДИЧЕСКАЯ ПРОДУКЦИЯ

# МЕТОДИЧЕСКИЕ РЕКОМЕНДАЦИИ ПО ВЫПОЛНЕНИЮ **ПРАКТИЧЕСКИХ РАБОТ**

# ДИСЦИПЛИНЫ ОП 05. БАЗЫ ДАННЫХ

# 10.02.01 «ОРГАНИЗАЦИЯ И ТЕХНОЛОГИЯ ЗАЩИТЫ ИНФОРМАЦИИ

Срок освоения ПССЗ - 3 года 10 месяцев Форма обучения - очная

Уровень образования при приеме на обучение - основное общее образование

Квалификация - техник по защите информации

г. Улан-Удэ 2020

 $-2019$ Вил учебно-методической продукции  $(M3)$  $\Pi$  $N<sub>2024</sub>$ учебной дисциплины/предмета/модуля разработан(а) на основе требований Федерального государственного образовательного стандарта среднего общего образования (ФГОС СОО), утвержденного приказом Министерства образования и науки Российской Федерации от 17 мая 2012 года № 413 и Федерального государственного образовательного стандарта среднего профессионального образования (ФГОС СПО) с учетом получаемой специальности10.02.01 «Организация и технология защиты информации», утвержденного приказом Министерства образования и науки РФ №805 от 28.07.2014 года, зарегистрированного Министерством юстиции РФ (рег. № 33750 от 21.08.2014).

Организация-разработчик: Государственное бюджетное профессиональное образовательное учреждение ««Бурятский республиканский информационноэкономический техникум»

Разработчик: Парамонова Елена Георгиевна преподаватель ГБПОУ «БРИЭТ»

Вид учебно-методической продукции (из П №024-2019) рассмотрен(а) на заседании МС

Протокол №  $\text{OT} \left( \bigotimes \right)$   $\qquad \qquad$   $\Gamma$ .

/Е.Д.Цыренов/ Председатель МС

#### **СОДЕРЖАНИЕ**

**Пояснительная записка .............................................................................................................. 3 Тематический план .............................................................** Ошибка! Закладка не определена. **Комплект материалов для оценки сформированности общих и профессиональных компетенций с использованием внеаудиторных самостоятельных работ. .......** Ошибка! Закладка не определена. **Тема 1.2 Технология создания и обработки текстовой информации**. ................ **Ошибка! Закладка не определена.** Учебный проект: «Создание наглядных материалов в Publisher»**Ошибка! Закладка не определена. Тема 1.3 Обработка числовой информации.** .............. **Ошибка! Закладка не определена.** Выполнить зачетную работу по теме «Обработка числовой информации» ............ **Ошибка! Закладка не определена. Тема 1.4. Технология создания и обработки графической и мультимедийной информации.** ..................................................................... **Ошибка! Закладка не определена.** Написать конспект на тему «Программы для обработки звуковой информации». . **Ошибка! Закладка не определена. Тема 1.5 Технология поиска и хранения информации.Ошибка! Закладка не определена.** Выполнить практические работы на тему «Система управления базами данных». **Ошибка! Закладка не определена. Тема 1.6. Архитектура компьютеров и компьютерных сетей.Ошибка! Закладка не определена.** Составить схему на тему «Аппаратное обеспечение локальных сетей»**Ошибка! Закладка не определена. Тема 1.7 Программная и аппаратная организация компьютеров и компьютерных систем**. ................................................................................ **Ошибка! Закладка не определена.** Написать сообщение «Системное администрирование».**Ошибка! Закладка не определена. Тема 1.8 Технологические требования при эксплуатации компьютерного рабочего места и профилактика оборудования**. ......................... **Ошибка! Закладка не определена.** Изучение технологических требований при эксплуатации компьютерного рабочего места и профилактики оборудования ............................................ **Ошибка! Закладка не определена. Тема1.9. Аппаратные средства компьютера** .............. **Ошибка! Закладка не определена.**

Разработать буклет на тему «Принципы работы ЭВМ (по фон Нейману)» ............. **Ошибка! Закладка не определена.**

**Тема 1.10 Устройства ввода вывода.** ........................... **Ошибка! Закладка не определена.**

Составить кроссворд на тему «Устройства ввода вывода».**Ошибка! Закладка не определена.**

**Тема 1.12 Ввод информации с внешних компьютерных носителейОшибка! Закладка не определена.**

Написать конспект на тему «Внешние носители информации».**Ошибка! Закладка не определена.**

**Тема 1.13 Представление о глобальной компьютерной сети Интернет. Основные услуги Интернета. Поисковые системы** ...................... **Ошибка! Закладка не определена.** Сделать презентацию по теме «Подключение к сети Интернет»**Ошибка! Закладка не определена.**

**Тема 1.13 Представление о глобальной компьютерной сети Интернет. Основные услуги Интернета. Поисковые системы** ...................... **Ошибка! Закладка не определена.**

Написать доклад на тему «Сервисы Интернет». ............ **Ошибка! Закладка не определена.**

**Тема 1.14. Основы языка HTML. Создание HTML - файловОшибка! Закладка не определена.**

Создать HTML – файл на тему «Web – технологии» ..... **Ошибка! Закладка не определена. Тема 1.15. Средства создания HTML – файлов (Web – редакторы)Ошибка! Закладка не определена.**

Написать реферат на тему «Создание структуры Web-сайта»**Ошибка! Закладка не определена.**

**Тема 1.16. Методика сопровождения сайта. Публикация проектаОшибка! Закладка не определена.**

Создать видео ролик на тему «Публикация проекта» ... **Ошибка! Закладка не определена.**

#### **Пояснительная записка**

Настоящие рекомендации по выполнению аудиторных практических работ студентами образовательного учреждения среднего профессионального образования ГБПОУ «БРИЭТ» предназначен для подготовки по специальности 10.02.01 «Организация и технология защиты информации» информации согласно профессионального стандарта по специальности 10.02.01 Организация и технология защиты информации, утвержденного приказом Министерства образования и науки РФ от 28.07.14 г № 805 и зарегистрированным Минюсте РФ 21.08.2014 г № 3375.

- рабочей программы общепрофессиональной дисциплины.

**Целью выполнения практических работ:** является овладение фундаментальными знаниями, профессиональными умениями и навыками деятельности по профилю, опытом творческой, исследовательской деятельности.

#### **Задачи при выполнении практических работ:**

– систематизация и закрепление полученных теоретических знаний и практических умений студентов;

– углубление и расширение теоретических знаний;

– формирование умений использовать нормативную, правовую, справочную документацию и специальную литературу;

– развитие познавательных способностей и активности студентов: творческой инициативы, самостоятельности, ответственности и организованности;

– формирование самостоятельности мышления, способностей к саморазвитию, самосовершенствованию и самореализации;

– развитие исследовательских умений.

Результатом освоения практических работ является овладение студентами общими (ОК) и профессиональными (ПК) компетенциями:

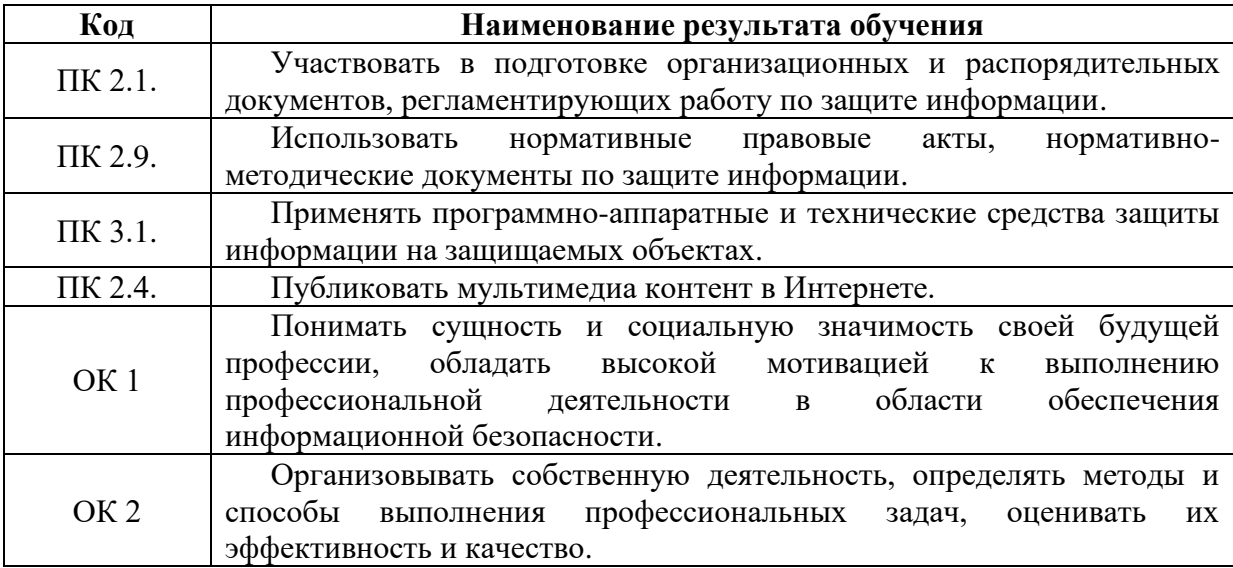

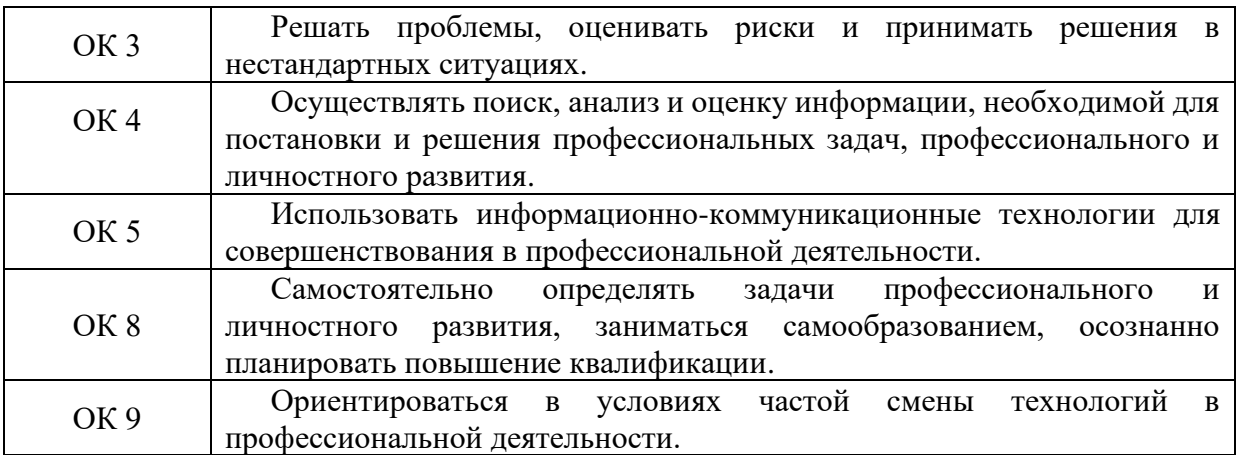

**Уметь:** У1. проводить анализ, выделять сущности и связи предметной области и отображать ее на конкретную модель данных;

У2. нормализовывать отношения при проектировании реляционной базы данных;

У3. работать с системами управления базами данных;

**знать:** З1. основные понятия теории баз данных, модели данных;

З2. основные принципы и этапы проектирования баз данных;

З3. логическую и физическую структуру баз данных;

З4. средства проектирования структур баз данных;

З5. базовые понятия и классификацию систем управления базами данных.

#### Практическая работа 1. Созлание контекстной лиаграммы

Цель: дать учащемуся навык создания и редактирования функциональных моделей в BPwin.

Для выполнения последующего упражнения необходимо иметь результат выполнения предыдущего, поэтому рекомендуется сохранять модель, полученную в конце каждого упражнения.

В качестве примера рассмотрим деятельность вымышленной компании «Computer Word». Компания занимается в основном сборкой и продажей настольных компьютеров и ноутбуков. Компания не производит компоненты самостоятельно, а только собирает и тестирует компьютеры.

Основные виды работ в компании таковы:

- продавцы принимают заказы клиентов;
- операторы группируют заказы по типам компьютеров;
- операторы собирают и тестируют компьютеры;
- операторы упаковывают компьютеры согласно заказам;
- кладовщик отгружает клиентам заказы.

Компания использует лицензионную бухгалтерскую информационную систему, которая позволяет оформить заказ, счет и отследить платежи по счетам.

#### Методика выполнения упражнения

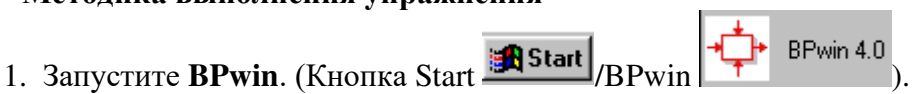

2. Если появляется диалог ModelMart Connection Manager, нажмите на кнопку Cancel (Отмена).

3. Щелкните по кнопке  $\Box$ . Появляется диалоговое окно **I would like to** (рис. 1.1). Внесите в текстовое поле Name имя модели "Деятельность компании" и выберите Type - Business Process (IDEF0). Нажмите кнопку ОК.

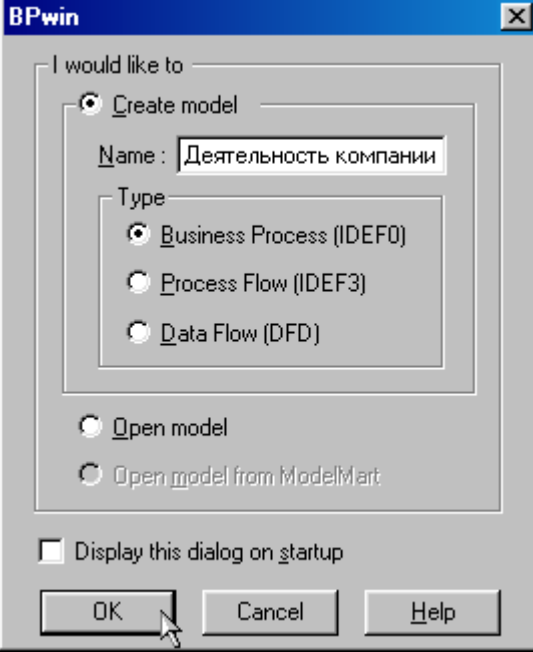

Рис. 1.1. Присвоение модели имени и выбор типа модели

4. Откроется диалоговое окно Properties for New Models (Свойства новой модели) (рис.  $1.2$ ).

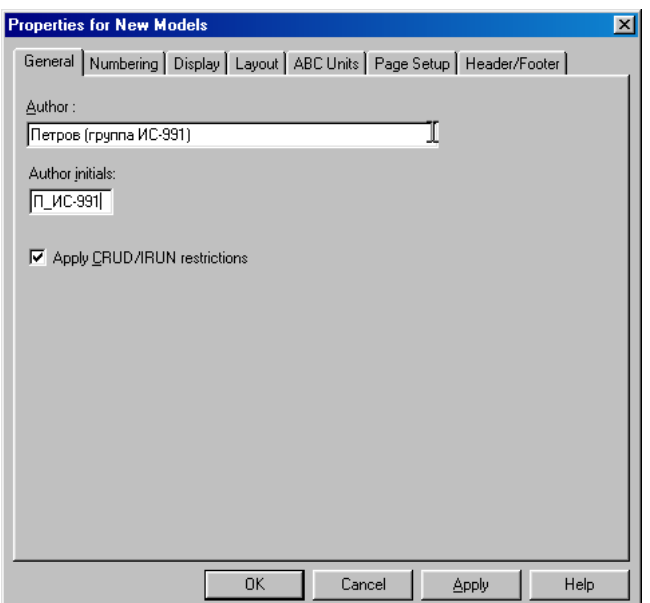

Рис. 1.2. Ввод имени автора модели и его инициалов

Введите в текстовое поле **Author** (Автор) имя автора модели и в текстовое поле **Author initials** его инициалы. Нажмите последовательно кнопки **Apply** и **ОК**.

5. Автоматически создается незаполненная контекстная диаграмма (рис. 1.3).

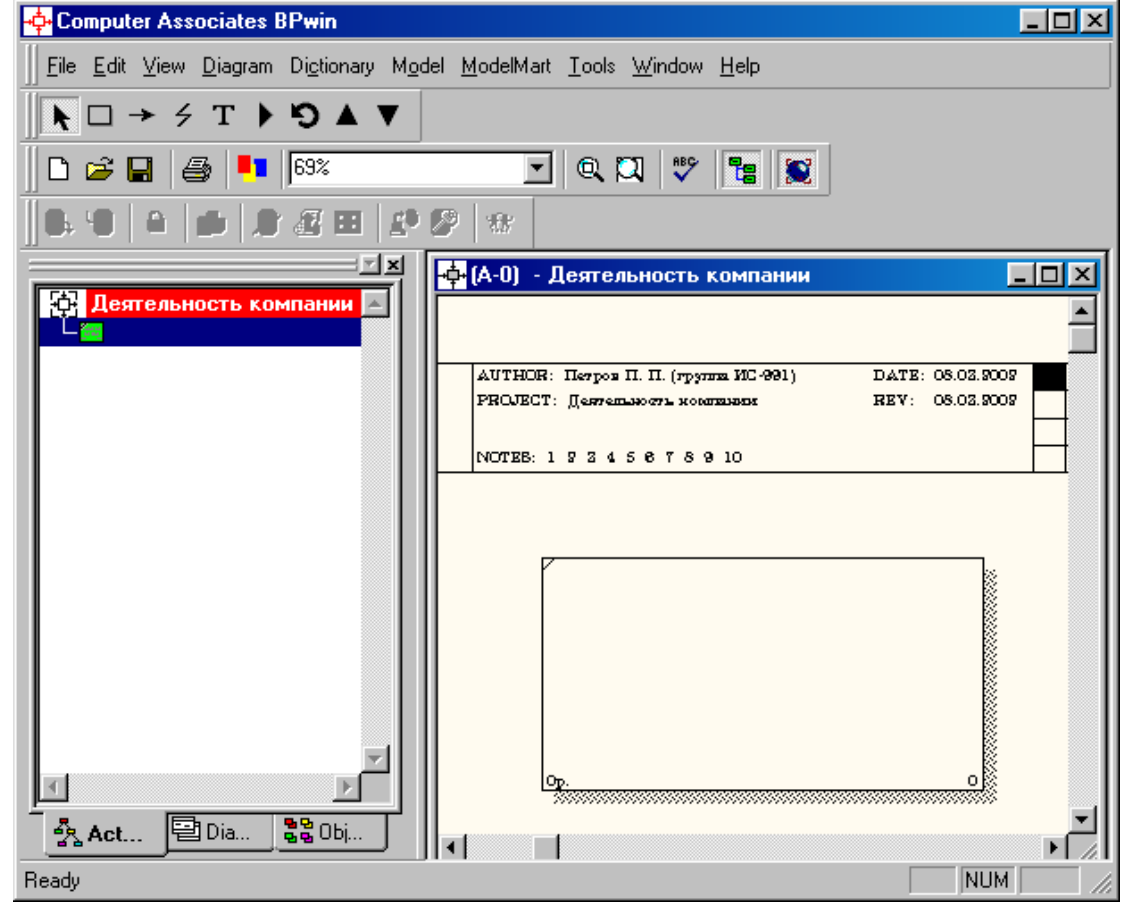

Рис. 1.3. Незаполненная контекстная диаграмма

6. Обратите внимание на кнопку **на панели инструментов**. Эта кнопка включает и выключает инструмент просмотра и навигации - **Model Explorer** (Браузер модели). **Model Explorer** имеет три вкладки –**Activities** ( $\frac{R}{24}$  Act...), Diagrams ( $\frac{1}{20}$  Dia...) и Objects ( $\frac{R}{24}$  Obj...). Во вкладке **Activities** щелчок правой кнопкой по объекту в браузере модели позволяет выбрать опции редактирования его свойств (рис. 1.4).

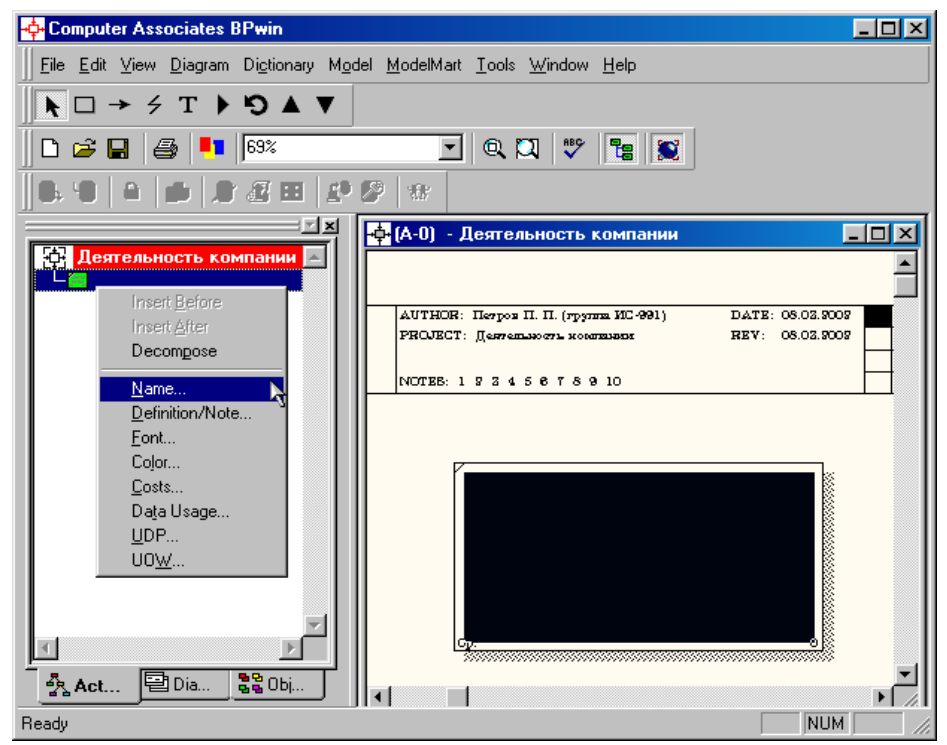

Рис. 1.4. Щелчок правой кнопкой по объекту во вкладке **Activities** позволяет воспользоваться контекстным меню для редактирования его свойств

7. Если непонятно, как выполнить действие, вызвать контекстную помощь - клавиша F1 или меню Help.

8. Перейдите в меню Model/Model Properties. Во вкладке General диалогового окна Model Properties в текстовое поле Model name следует внести имя модели "Деятельность компании", а в текстовое поле Project имя проекта "Модель деятельности компании", и, наконец, в текстовое Time Frame (Временной охват) - AS-IS (Как есть) (рис. 1.5).

9. Во вкладке Purpose диалогового окна Model Properties в текстовое поле Purpose (цель) внесите данные о цели разработки модели - " Моделировать текущие (AS-IS) бизнеспроцессы компании", а в текстовое поле Viewpoint (точка зрения) - "Директор" (рис. 1.6).

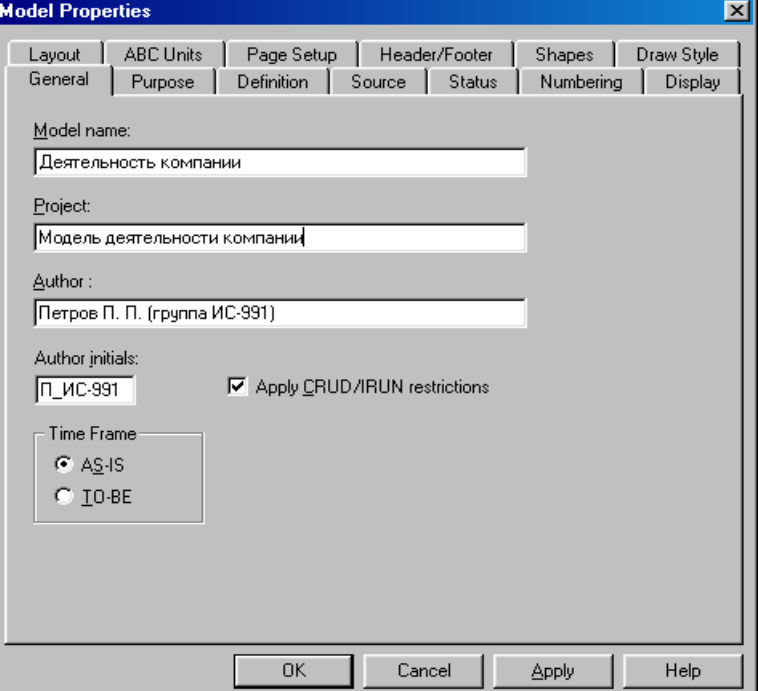

Рис. 1.5. Окно задания свойств модели

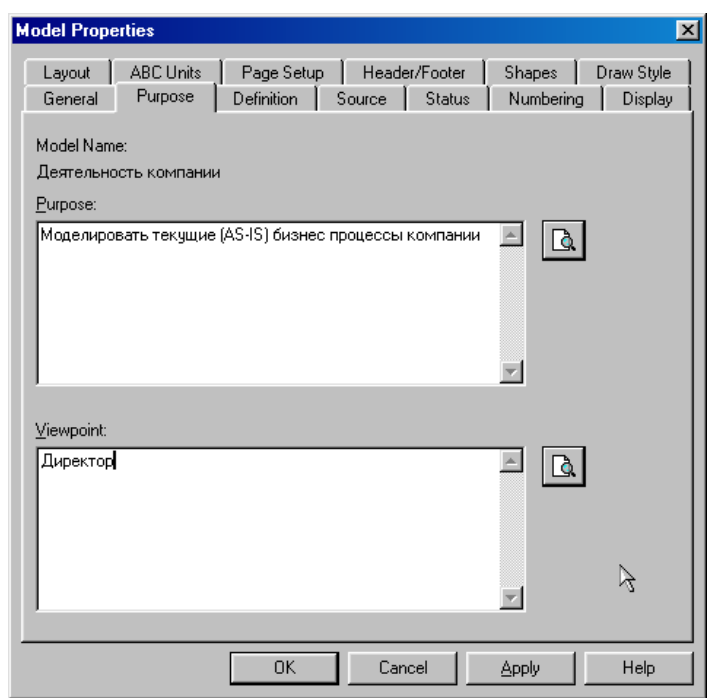

Рис. 1.6. Внесение данных о цели моделирования и точке зрения на модель 10. Во вкладке **Definition** (рис.1.7)диалогового окна **Model Properties** в текстовое поле **Definition** (Определение) внесите "Это учебная модель, описывающая деятельность компании" и в текстовое поле **Scope** (охват) - " Общее управление бизнесом компании: исследование рынка, закупка компонентов, сборка, тестирование и продажа продуктов".

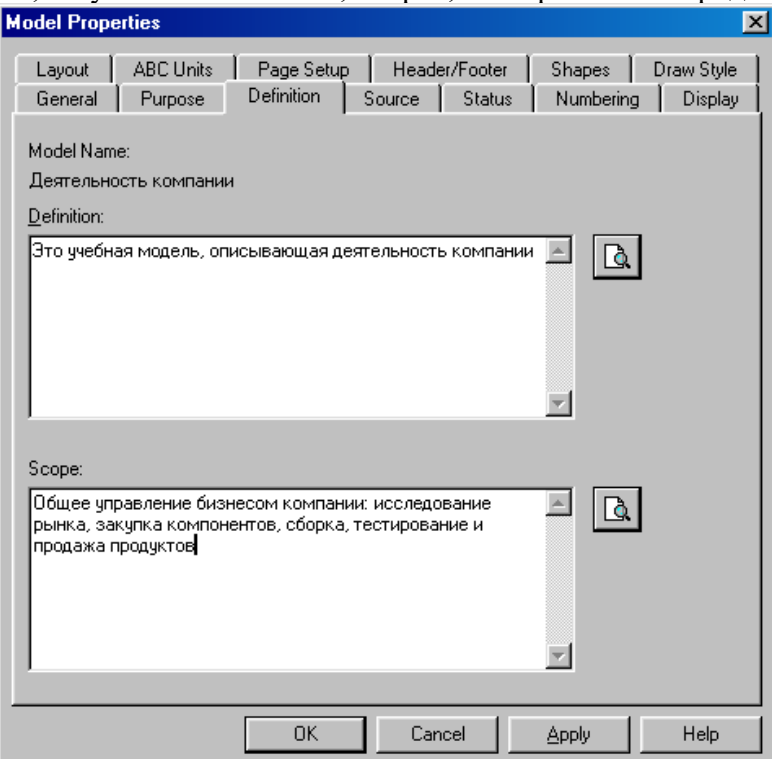

Рис. 1.7. Внесение дополнительных данных определяющих модель

11. Перейдите на контекстную диаграмму и правой кнопкой мыши щелкните по прямоугольнику представляющему, в нотации **IDEF0**, условное графическое обозначение работы. В контекстном меню выберите опцию **Nam**e (рис. 1.8). Во вкладке **Name** внесите имя "Деятельность компании" (рис. 1.9).

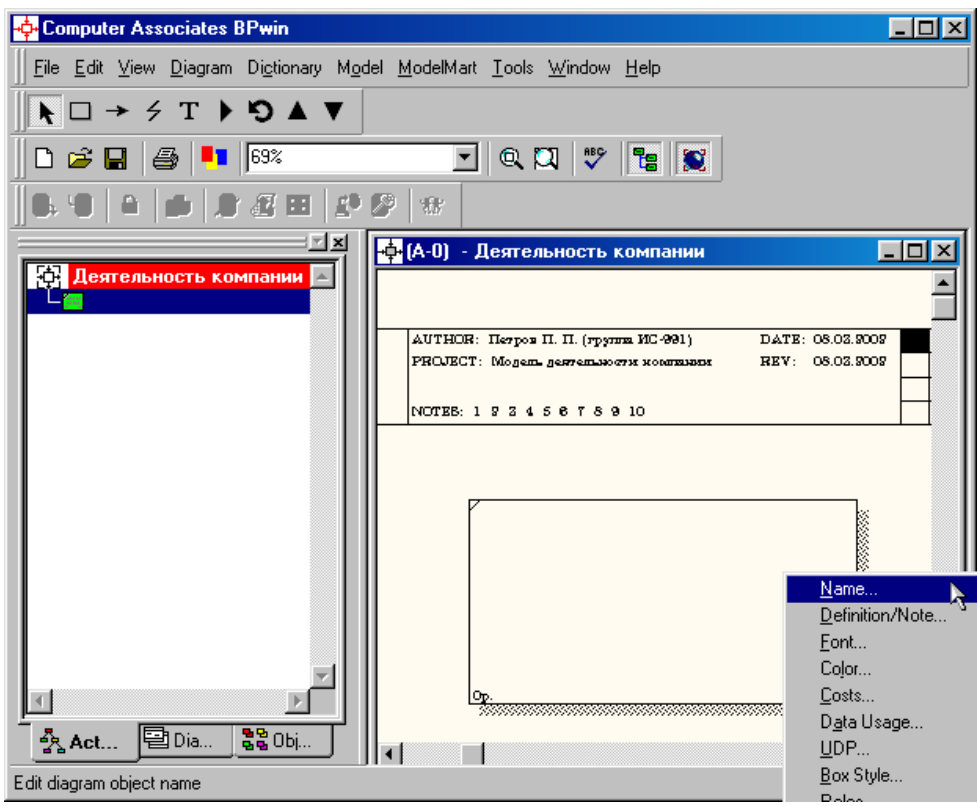

Рис. 1.8. Контекстное меню для работы с выбранной опцией **Name**

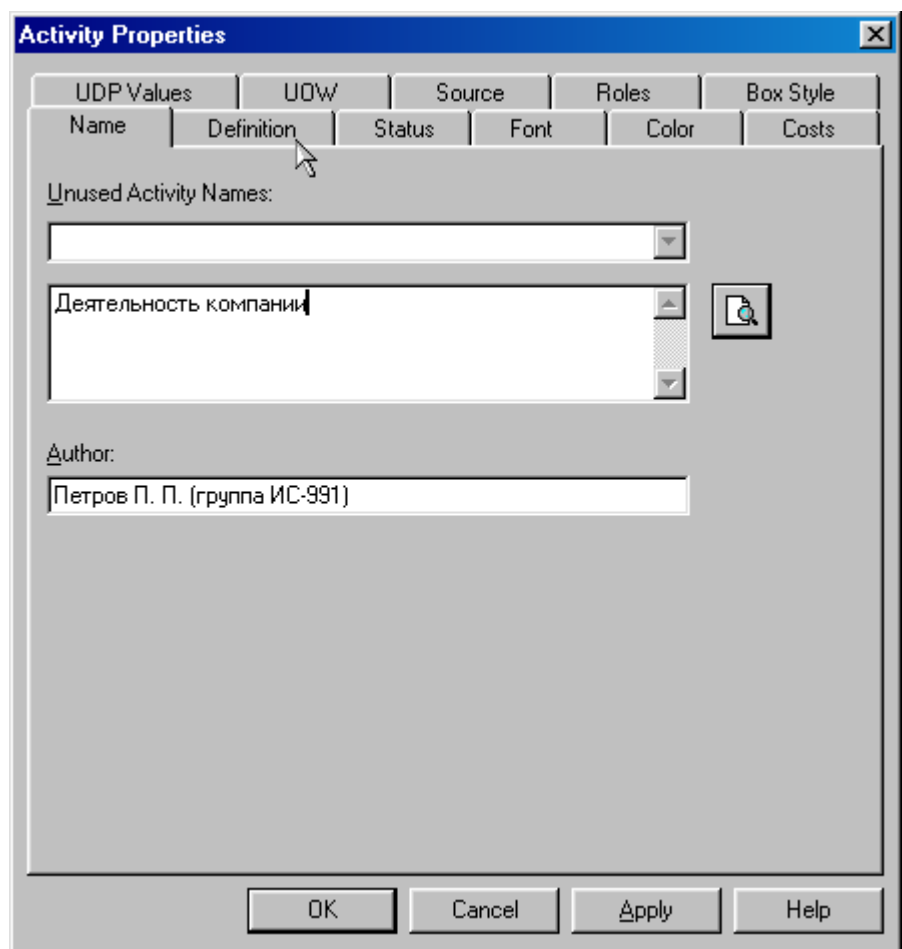

Рис. 1.9. Присвоение работе названия

12. Во вкладке **Definition** диалогового окна **Activity Properties** в текстовое поле **Definition** (Определение) внесите "Текущие бизнес-процессы компании" (рис. 1.10). Текстовое поле **Note (**Примечания**)** оставьте незаполненным.

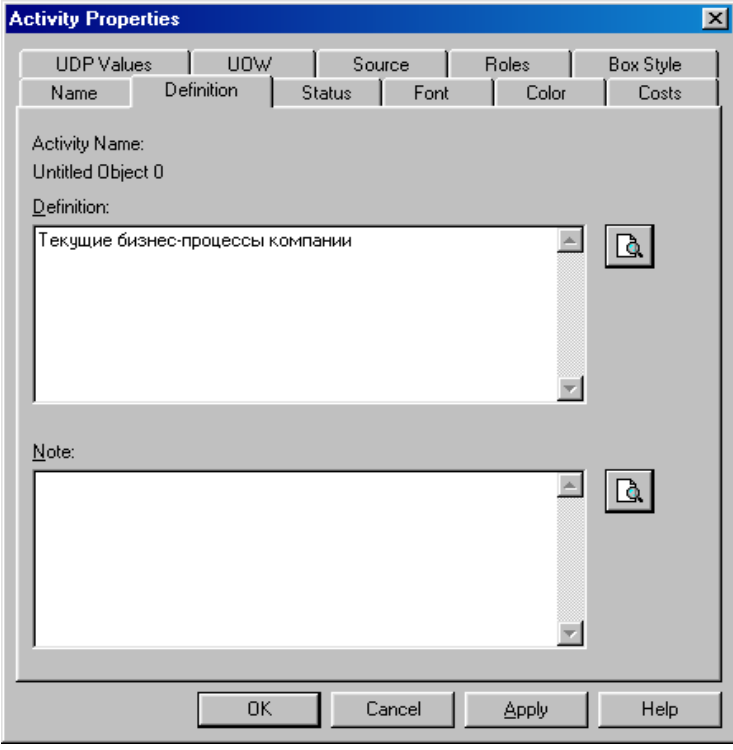

Рис. 1.10. Внесение дополнительных данных о работе 13. Создайте **ICOM**-стрелки на контекстной диаграмме (таблица 1.1).

Таблица 1.1. Стрелки контекстной диаграммы

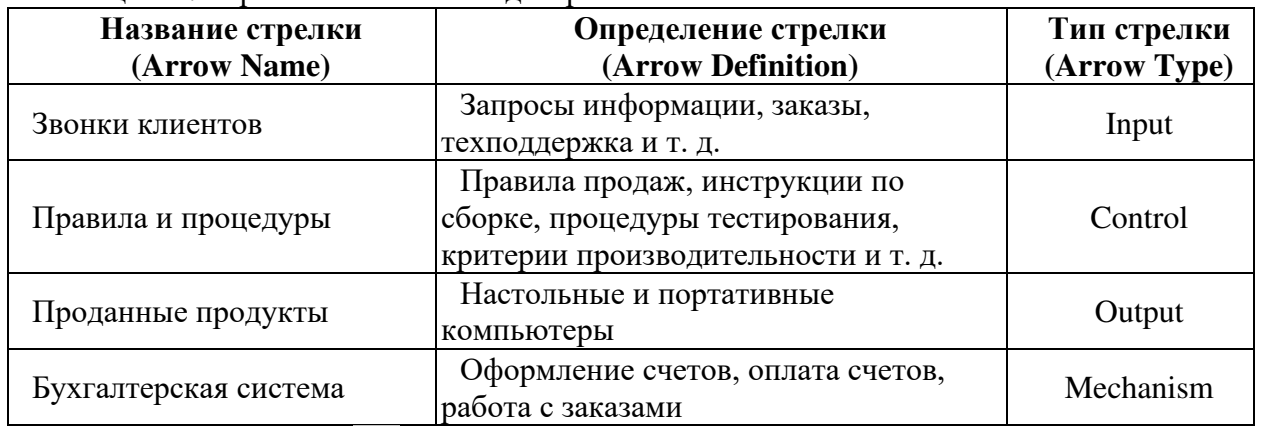

14. С помощью кнопки **Т** внесите текст в поле диаграммы - точку зрения и цель (рис. 1.11).

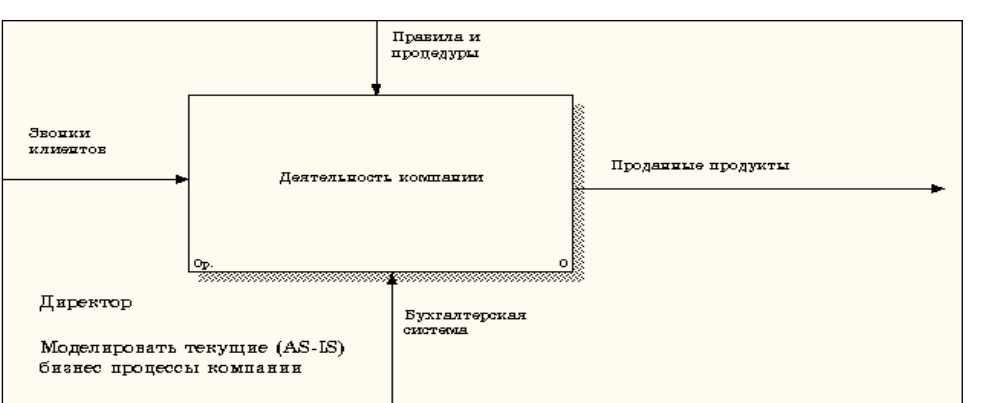

Рис. 1.11. Внесение текста в поле диаграммы с помощью редактора Text Block Editor

#### Результат выполнения упражнения 1 показан на рис. 1.12.

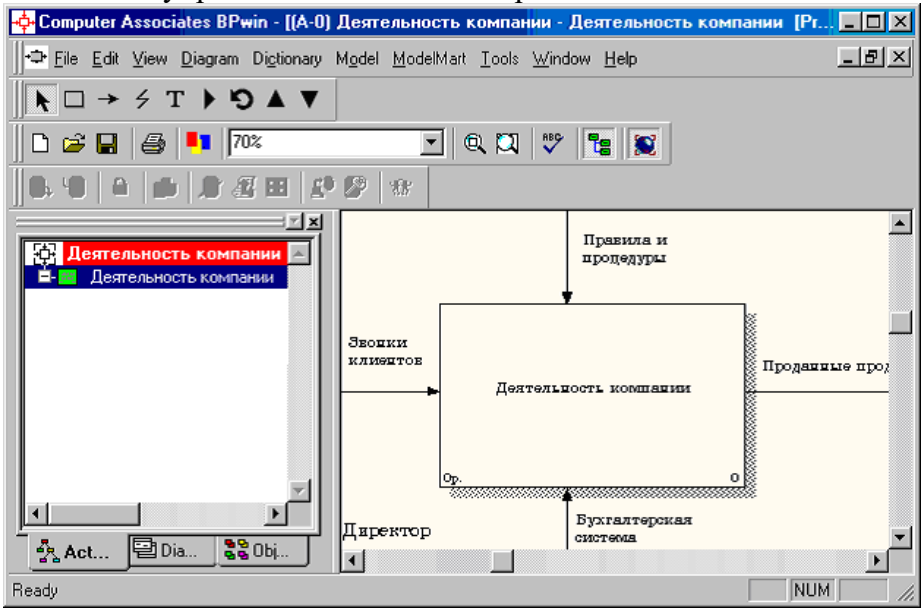

Рис. 1.12. Построенная контекстная диаграмма (упражнение 1)

15. Создайте отчет по модели. В меню **Tools/Reports/Model Report** (рис. 1.13) задайте опции генерирования отчета (установите галочки) и нажмите кнопку **Preview** (Предварительный просмотр) (ри. 1.14).

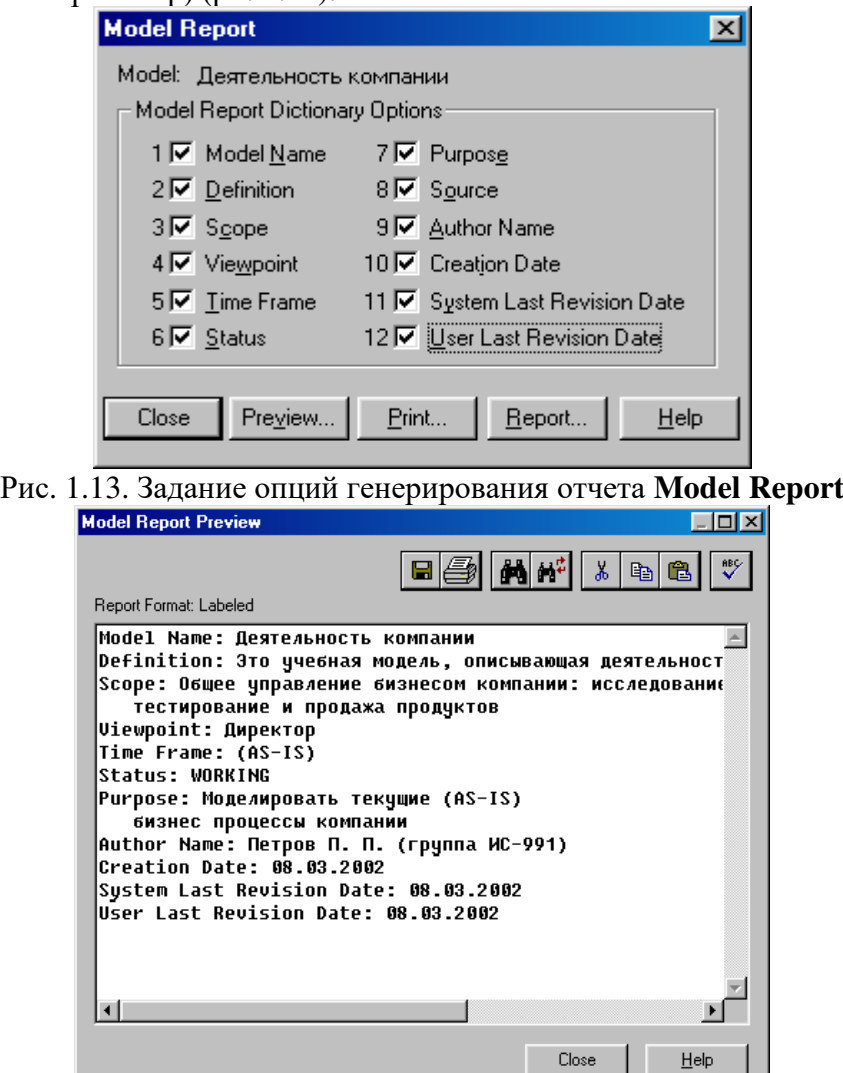

Рис. 1.14. Предварительный просмотр отчета **Model Report** 

### Практическая работа 2. Создание диаграммы декомпозиции Методика выполнения упражнения

Выберите кнопку • перехода на нижний уровень в палитре инструментов и в  $1<sub>1</sub>$ диалоговом окне Activity Box Count (рис. 2.1) установите число работ на диаграмме нижнего уровня - 3; нажмите кнопку ОК.

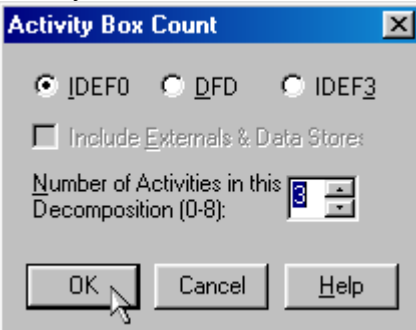

Рис. 2.1. Диалоговое окно Activity Box Count

2. Автоматически будет создана диаграмма декомпозиции (рис. 2.2).

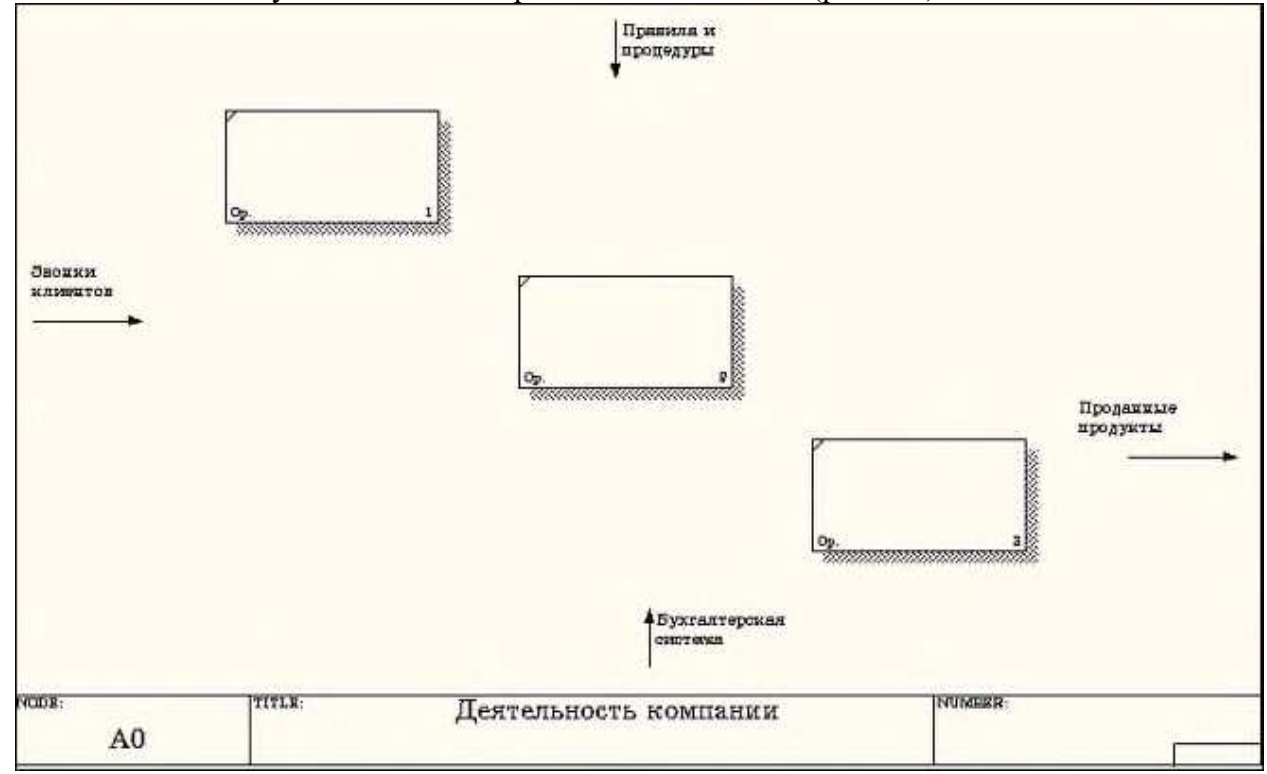

Рис. 2.2. Диаграмма декомпозиции

Правой кнопкой мыши щелкните по работе расположенной в левом верхнем углу области редактирования модели, выберите в контекстном меню опцию Name и внесите имя работы. Повторите операцию для оставшихся двух работ. Затем внесите определение, статус и источник для каждой работы согласно данным таблицы 2.1.

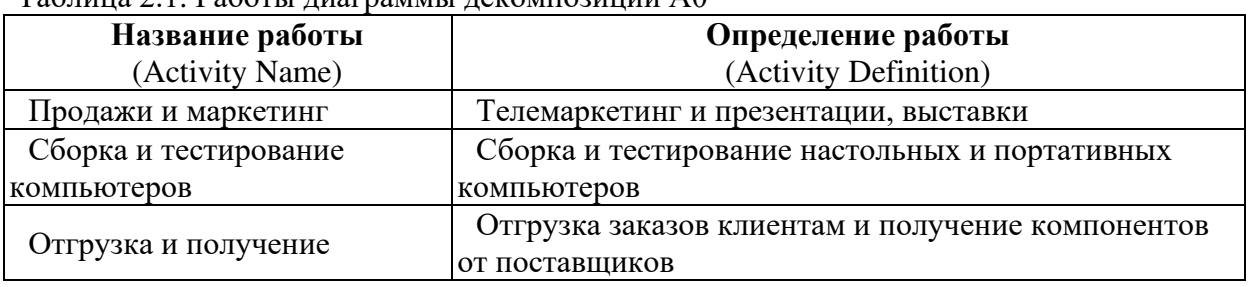

 $Ta\overline{b}$ нина 2.1 Работы пиаграммы некомпозиции  $\Delta 0$ 

Диаграмма декомпозиции примет вид, представленный на ри. 2.3.

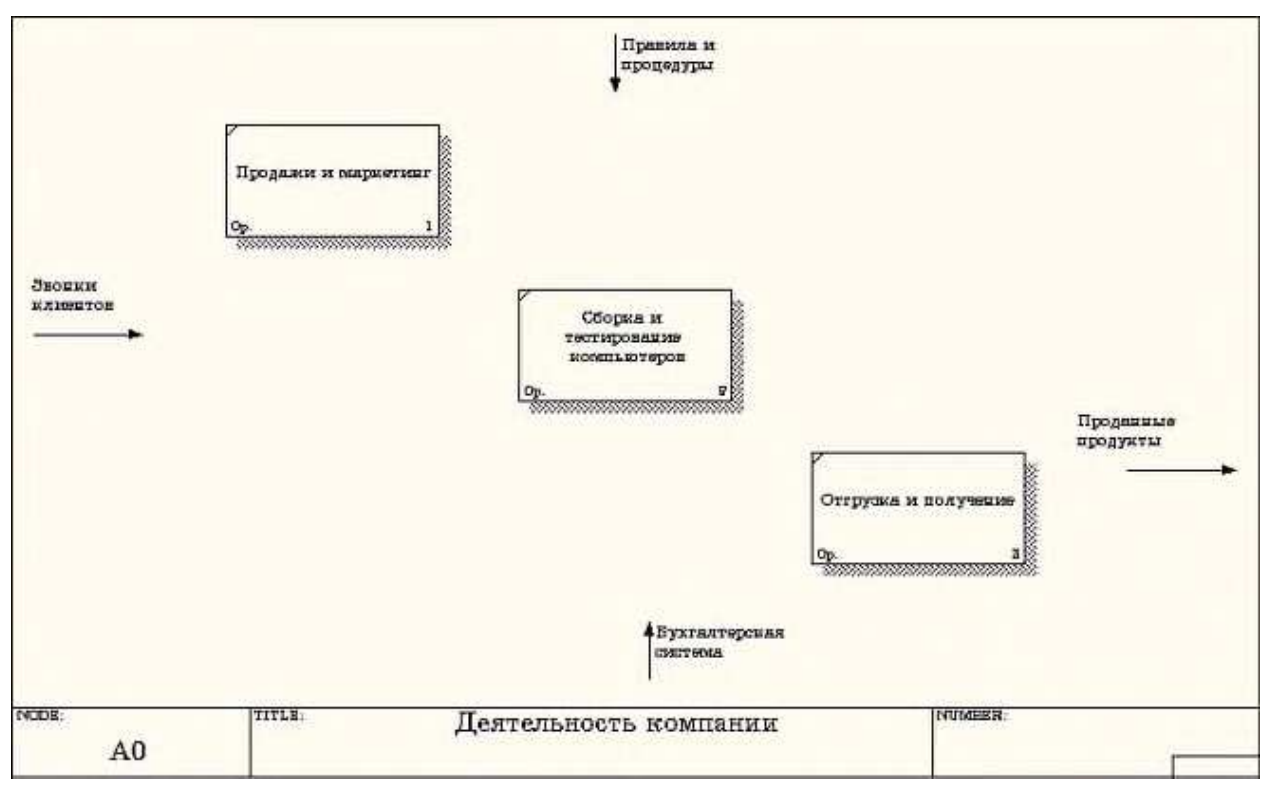

Рис. 2.3. Диаграмма декомпозиции после присвоения работам наименований

3. Для изменения свойств работ после их внесения в диаграмму можно воспользоваться словарем работ (рис. 2.4). Вызов словаря производится при помощи пункта главного меню **Dictionary /Activity**.

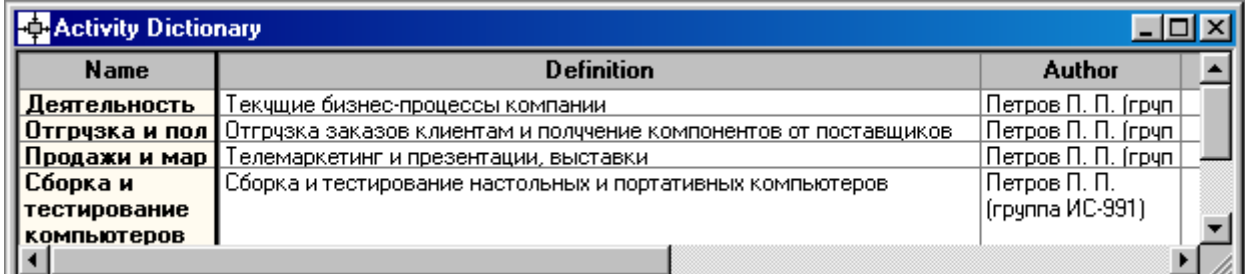

#### Рис. 2.4. Словарь Activity Dictionary

Если описать имя и свойства работы в словаре, ее можно будет внести в диаграмму позже

с помощью кнопки  $\Box$  в палитре инструментов. Невозможно удалить работу из словаря, если она используется на какой-либо диаграмме. Если работа удаляется из диаграммы, из словаря она не удаляется. Имя и описание такой работы может быть использовано в дальнейшем. Для добавления работы в словарь необходимо перейти в конец списка и щелкнуть правой кнопкой по последней строке. Возникает новая строка, в которой нужно внести имя и свойства работы. Для удаления всех имен работ, не использующихся в модели,

# щелкните по кнопке (**Purge (Чистить)**).

4. Перейдите в режим рисования стрелок и свяжите граничные стрелки, воспользовавшись кнопкой  $\rightarrow$  на палитре инструментов так, как это показано на рис.2.5.

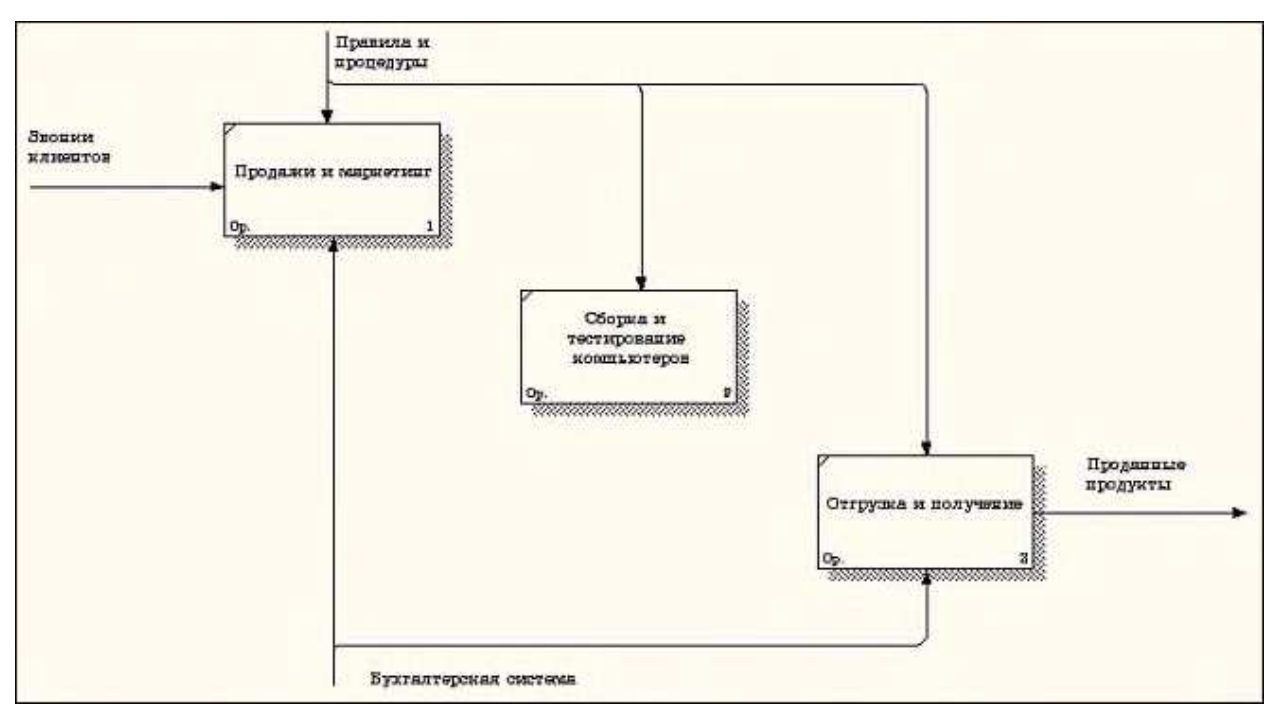

Рис. 2.5. Связанные граничные стрелки на диаграмме А0

5. Правой кнопкой мыши щелкните по ветви стрелки управления работы **"Сборка и тестирование компьютеров"** и переименуйте ее в **"Правила сборки и тестирования"** (рис. 2.6).

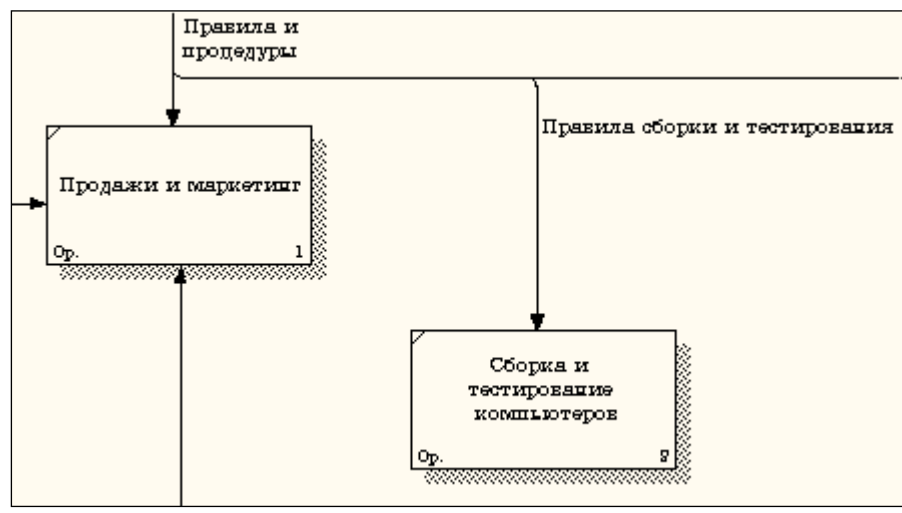

Рис. 2.6. Стрелка "Правила сборки и тестирования"

Внесите определение для новой ветви: "**Инструкции по сборке, процедуры тестирования, критерии производительности и т. д**." Правой кнопкой мыши щелкните по ветви стрелки механизма работы **"Продажи и маркетинг"** и переименуйте ее как **"Система оформления заказов" (**рис. 2.7**)**.

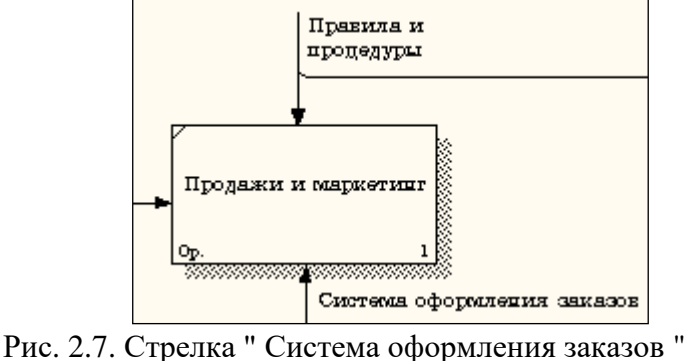

22

6. Альтернативный метод внесения имен и свойств стрелок - использование словаря стрелок (вызов словаря - меню **Dictionary/ Arrow**). Если внести имя и свойства стрелки в словарь (рис. 2.8), ее можно будет внести в диаграмму позже.

| <b>Arrow Dictionary</b>  |                                                             |                               |               |
|--------------------------|-------------------------------------------------------------|-------------------------------|---------------|
| <b>Name</b>              | <b>Definition</b>                                           | Author                        | <b>Status</b> |
| Бчхгалтерская с          |                                                             | Петров П. П. (группа WORKING  |               |
| Звонки клиентов          |                                                             | Петров П. П. (грчппа WORKING) |               |
| Маркетинговые            |                                                             | Петров П. П. (группа WORKING) |               |
| Правила и проце          |                                                             | Петров П. П. (группа WORKING) |               |
| Правила сборки           | Инструкции по сборке, процедуры тестирования, критерии.     | Петров П. П. (грчппа WORKING) |               |
|                          | <b>Прданные продчк </b> Настольные и портативные компьютеры | Петров П. П. (грчппа WORKING) |               |
| Проданные продч <b> </b> |                                                             | Петров П. П. (группа WORKING  |               |
| Система оформл           |                                                             | Петров П. П. (группа WORKING  |               |
|                          |                                                             |                               | WORKING       |
|                          |                                                             |                               |               |
|                          |                                                             |                               |               |

Рис. 2.8. Словарь стрелок

Стрелку нельзя удалить из словаря, если она используется на какой-либо диаграмме. Если удалить стрелку из диаграммы, из словаря она не удаляется. Имя и описание такой стрелки может быть использовано в дальнейшем. Для добавления стрелки необходимо перейти в конец списка и щелкнуть правой кнопкой по последней строке. Возникает новая строка, в которой нужно внести имя и свойства стрелки.

7. Создайте новые внутренние стрелки так, как показано на рис. 2.9.

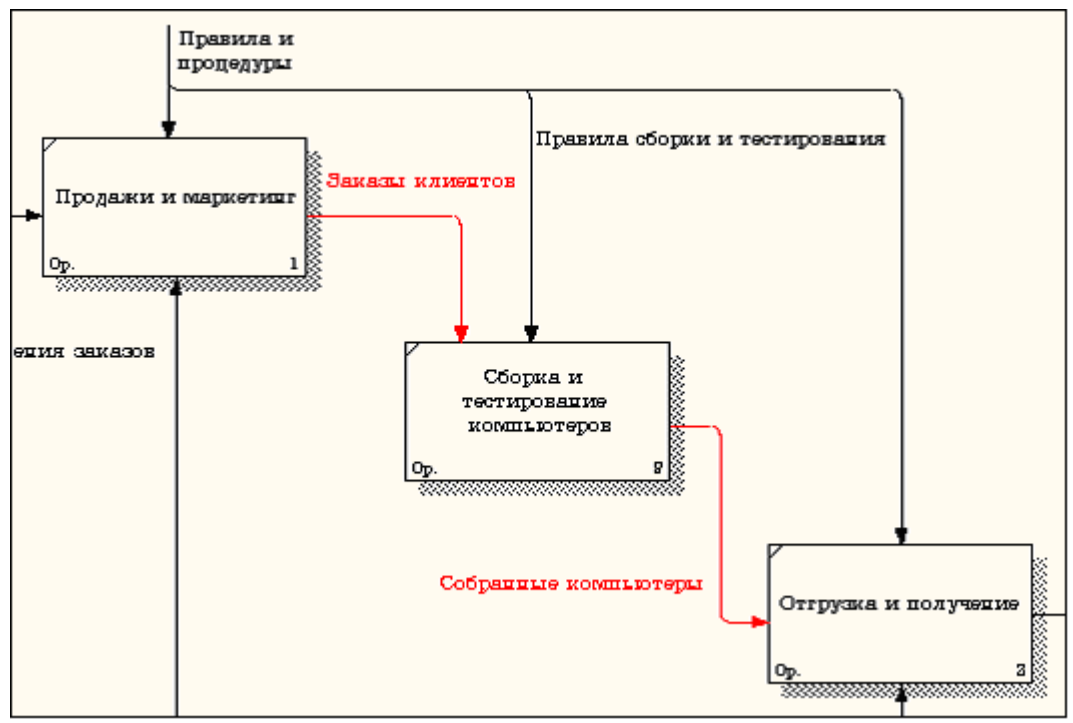

Рис. 2.9. Внутренние стрелки диаграммы А0

8. Создайте стрелку обратной связи (по управлению) **"Результаты сборки и тестирования"***,* идущую от работы **"Сборка и тестирование компьютеров"** к работе **"Продажи и маркетинг"**. Измените, при необходимости, стиль стрелки (толщина линий) и установите опцию **Extra Arrowhead (**Дополнительный Наконечник стрелы**)** (из контекстного меню). Методом **drag&drop** перенесите имена стрелок так, чтобы их было удобнее читать. Если необходимо, установите из контекстного меню **Squiggle** (Загогулину). Результат возможных изменений показан на рисунке 2.10.

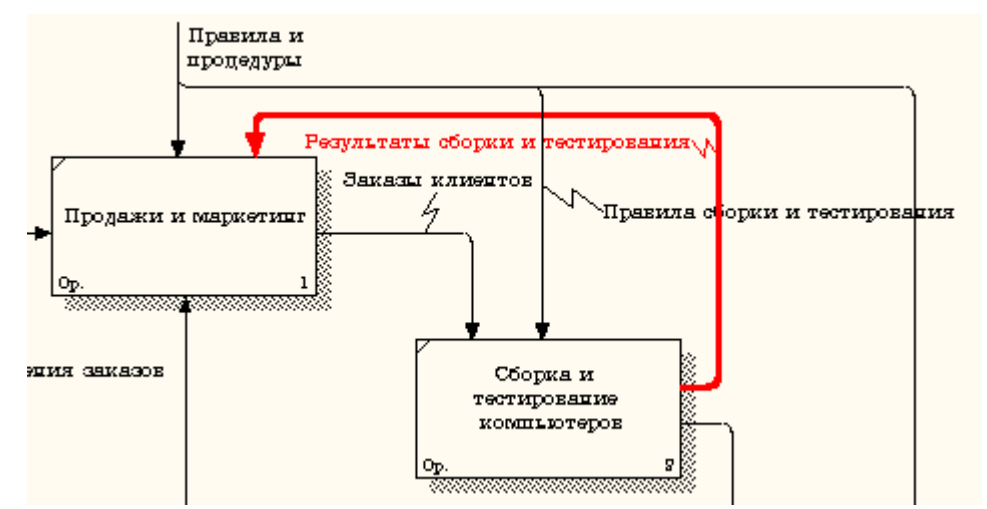

Рис. 2.10. Результат редактирования стрелок на диаграмме А0

9. Создайте новую граничную стрелку выхода **"Маркетинговые материалы"***,*  выходящую из работы **"Продажи и маркетинг".** Эта стрелка автоматически не попадает на диаграмму верхнего уровня и имеет квадратные скобки на наконечнике  $\overline{\mathbf{B}}$  (рис. 2.11).

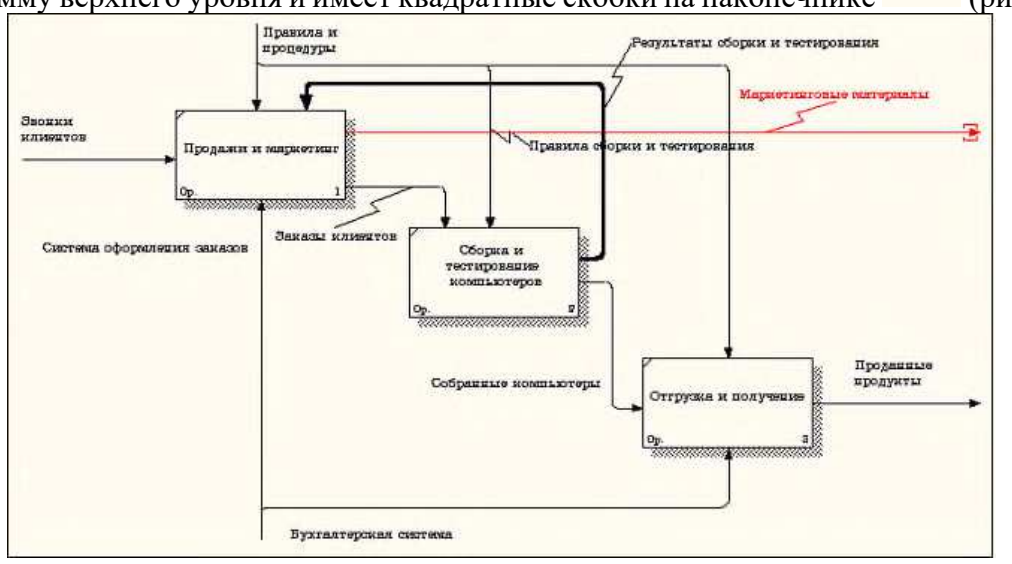

Рис. 2.11. Стрелка **Маркетинговые материалы**

10. Щелкните правой кнопкой мыши по квадратным скобкам и выберите пункт меню **Arrow Tunnel** (рис. 2.12).

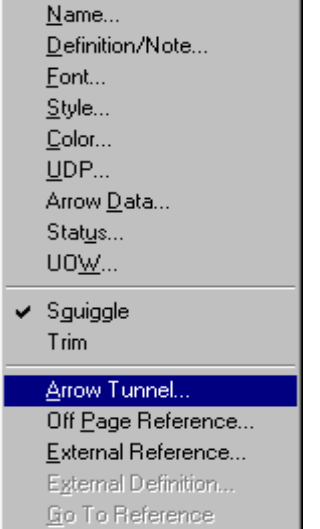

Рис. 2.12. Пункт меню **Arrow Tunnel**

В диалоговом окне **Border Arrow Editor (**Редактор Граничных Стрелок**)** выберите опцию **Resolve it to Border Arrow** (Разрешить как Граничную Стрелку) (рис. 2.13).

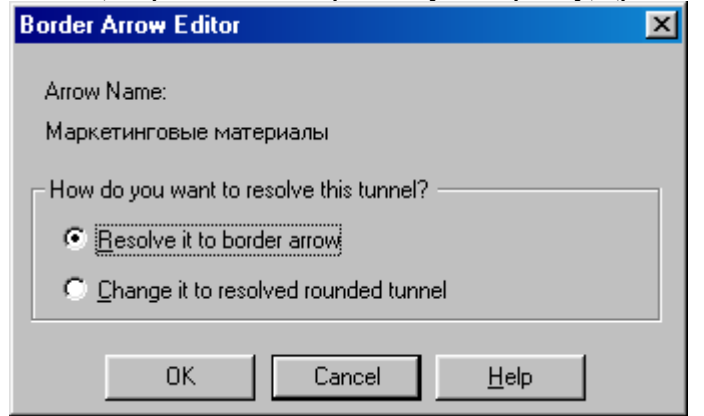

Рис. 2.13. Диалоговое окно **Border Arrow Editor**

Для стрелки **"Маркетинговые материалы"** выберите опцию **Trim (**Упорядочить**)** из контекстного меню. Результат выполнения упражнения 2 показан на рис. 2.14.

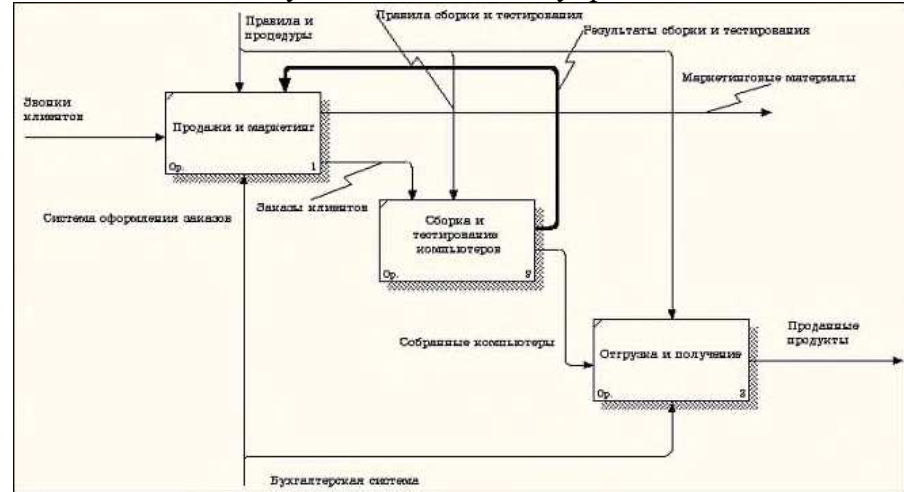

Рис. 2.14. Результат выполнения упражнения 2 - диаграмма А0

#### **Практическая работа 3. Создание диаграммы декомпозиции А2**

#### Декомпозируем работу **"Сборка и тестирование компьютеров"**.

В результате проведения экспертизы получена следующая информация.

Производственный отдел получает заказы клиентов от отдела продаж по мере их поступления.

Диспетчер координирует работу сборщиков, сортирует заказы, группирует их и дает указание на отгрузку компьютеров, когда они готовы.

Каждые 2 часа диспетчер группирует заказы - отдельно для настольных компьютеров и ноутбуков - и направляет на участок сборки.

Сотрудники участка сборки собирают компьютеры согласно спецификациям заказа и инструкциям по сборке. Когда группа компьютеров, соответствующая группе заказов, собрана, она направляется на тестирование. Тестировщики тестируют каждый компьютер и в случае необходимости заменяют неисправные компоненты.

Тестировщики направляют результаты тестирования диспетчеру, который на основании этой информации принимает решение о передаче компьютеров, соответствующих группе заказов, на отгрузку.

#### **Методика выполнения упражнения**

1. На основе этой информации внесите новые работы и стрелки (таблица 3.1 и 3.2). Таблица 3.1. Работы диаграммы декомпозиции А2

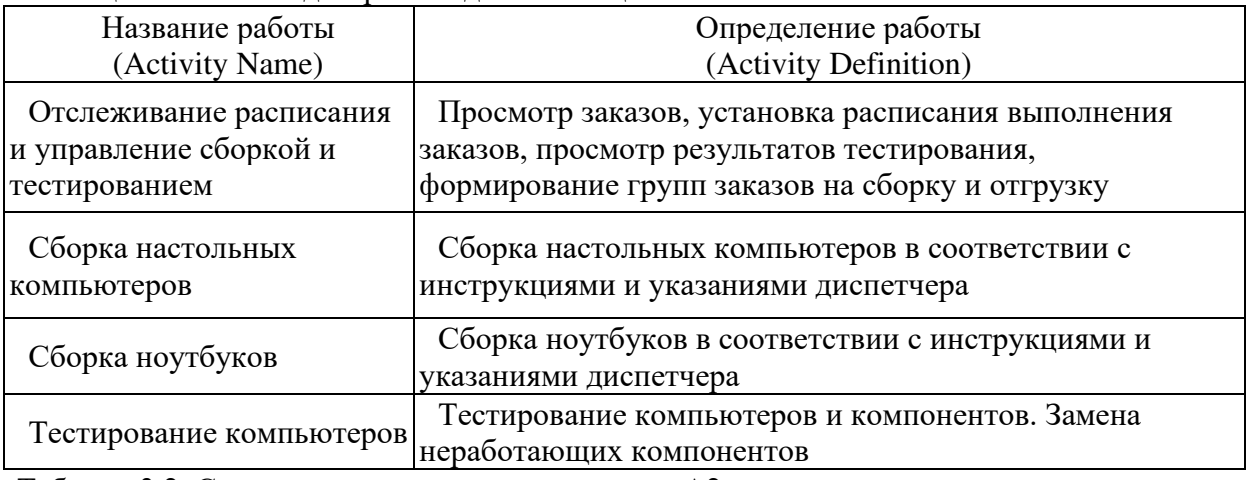

Таблица 3.2. Стрелки диаграммы декомпозиции А2

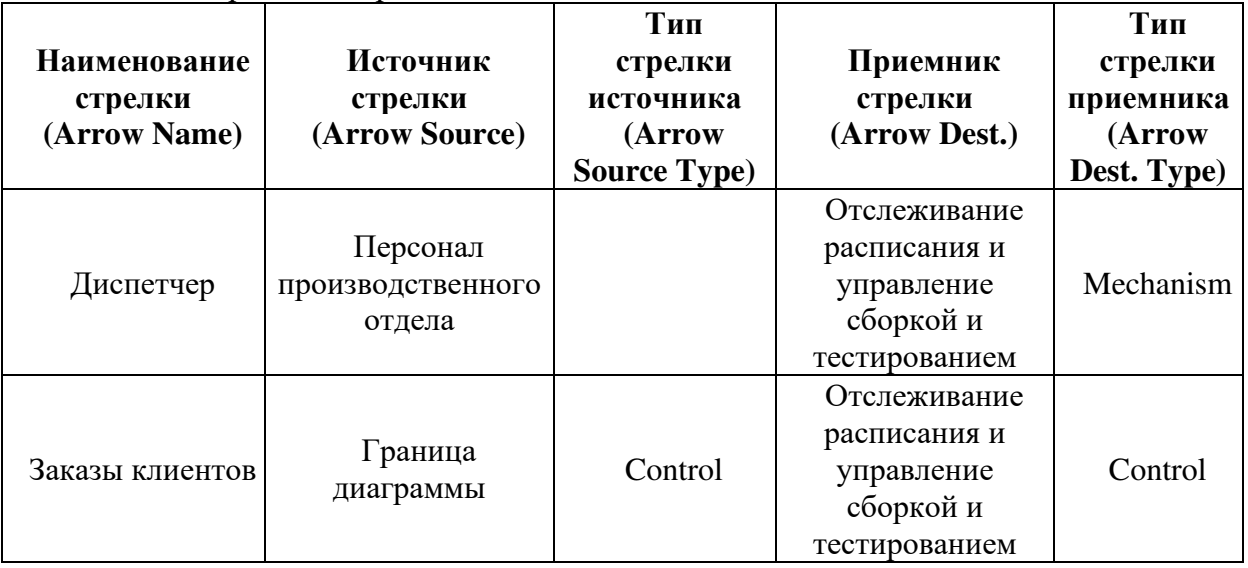

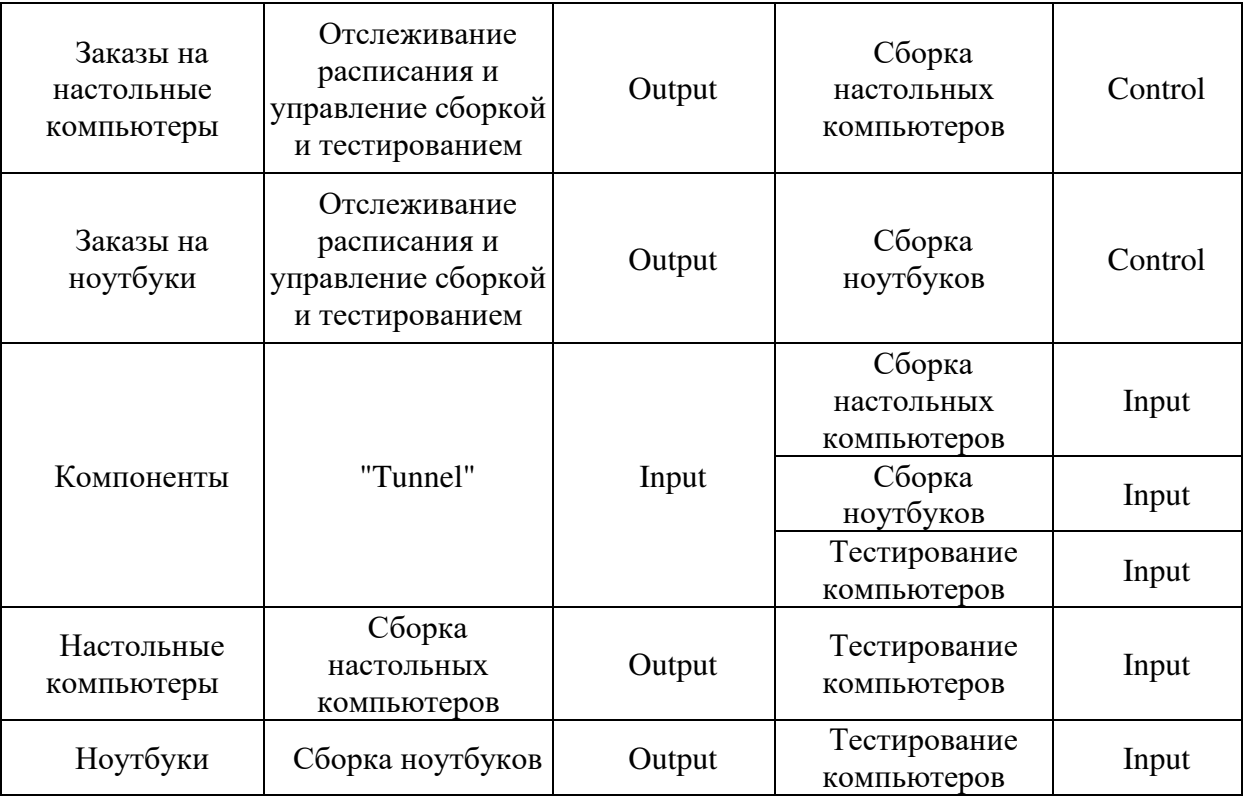

Продолжение таблица 3.2. Стрелки диаграммы декомпозиции А2

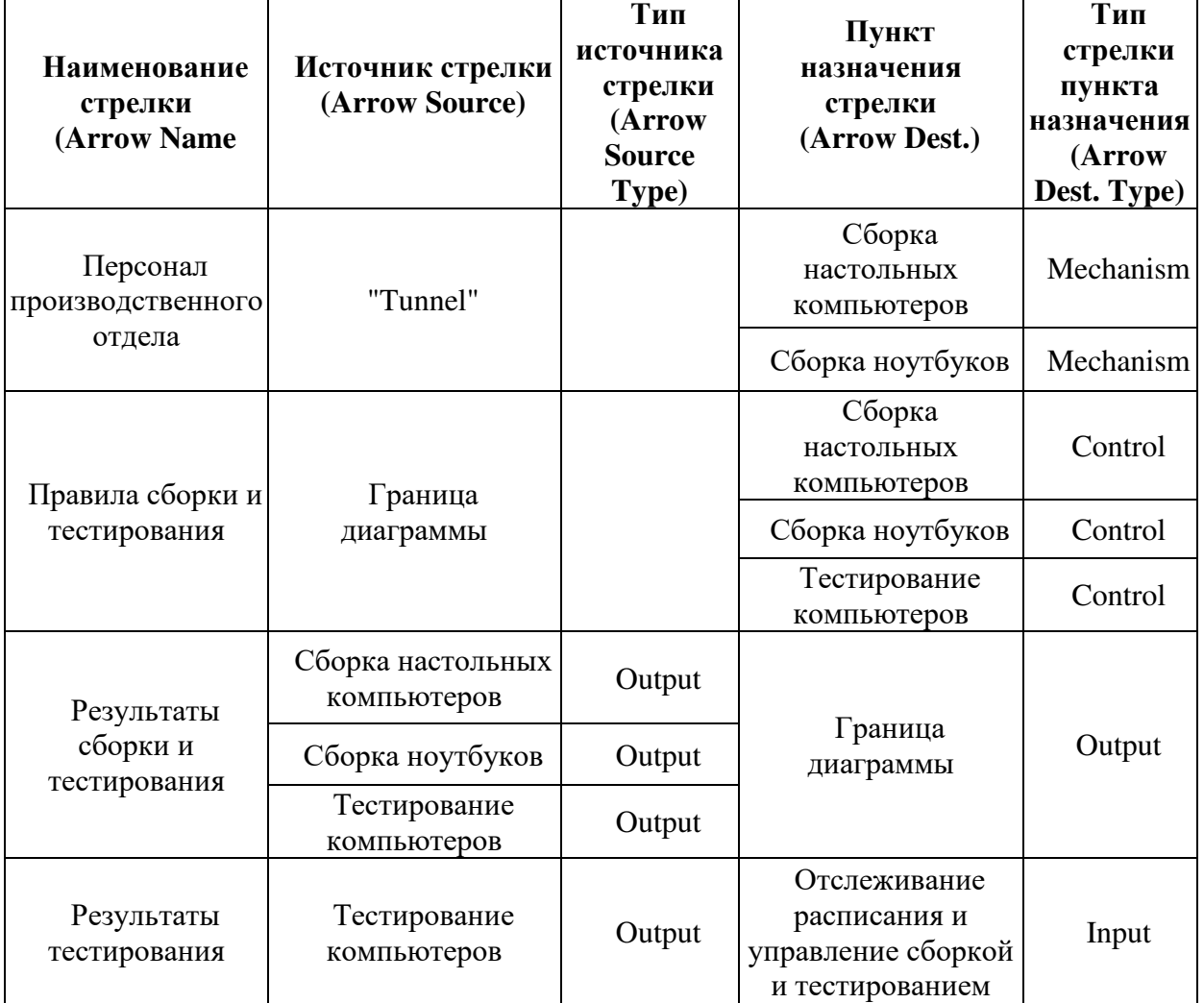

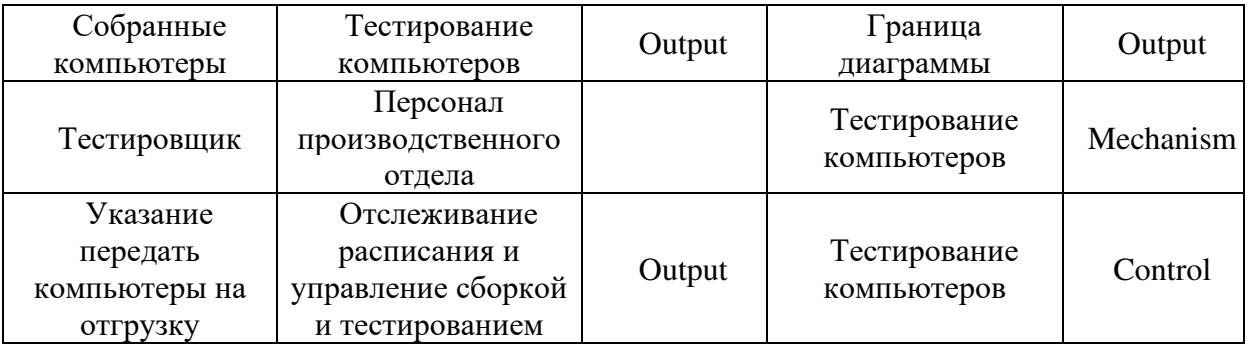

2. Туннелируйте и свяжите на верхнем уровне граничные стрелки, если это необходимо.

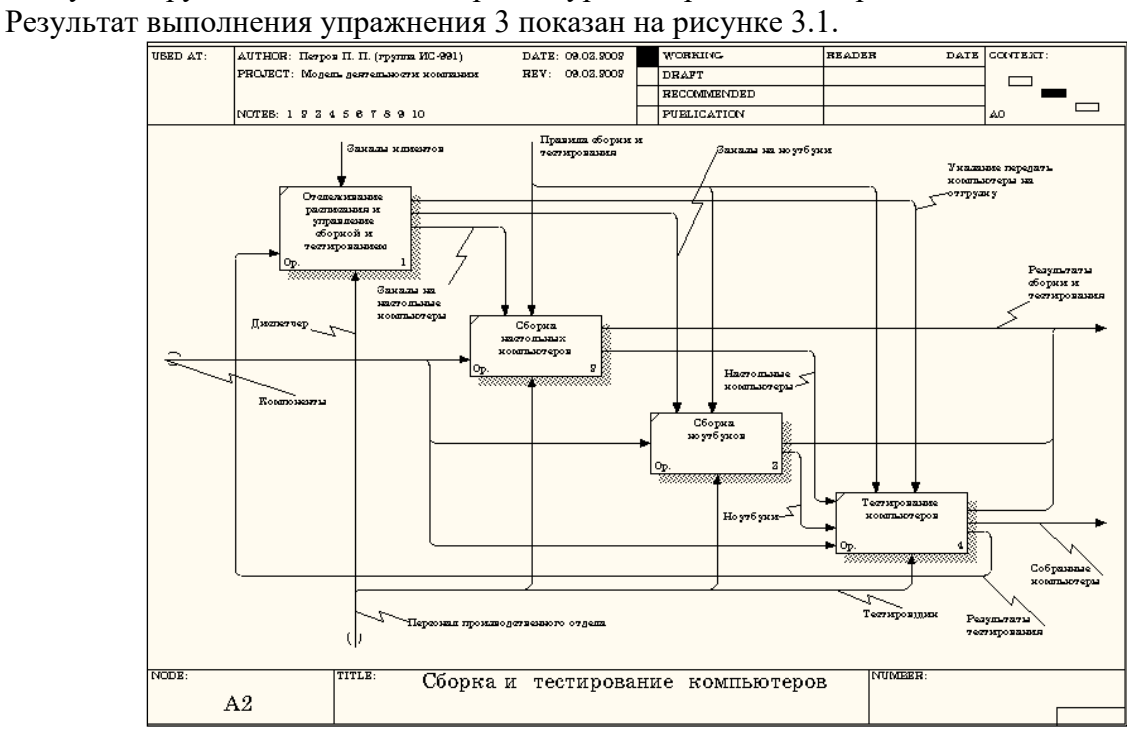

Рис. 3.1. Результат выполнения упражнения 3

#### **Практическая работа 4. Создание диаграммы узлов**

#### **Перед выполнением внимательно прочитайте практическую 1.**

**1.** Выберите меню Diagram/Add Node Tree. В первом диалоге гида Node Tree Wizard внесите имя диаграммы, укажите диаграмму корня дерева и количество уровней (рис. 4.1).

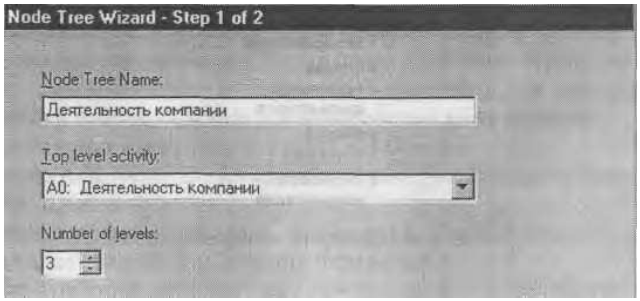

Рис. 4.1. Первый диалог гида Node Tree Wizard 2. Во втором диалоге установите опции, как на рис. 4.2.

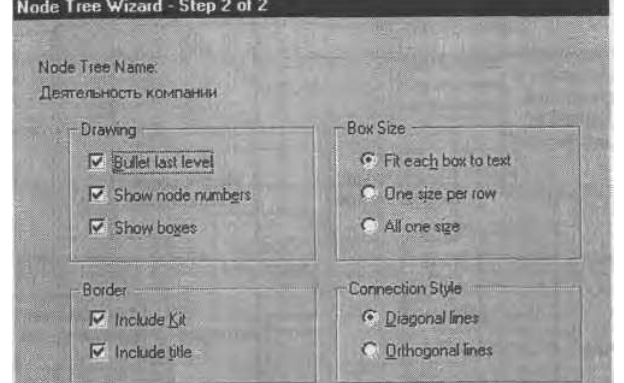

Рис. 4.2. Второй диалог гида Node Tree Wizard

Щелкните по Finish. Создается диаграмма дерева узлов. Результат можно посмотреть на рис. 4.3.

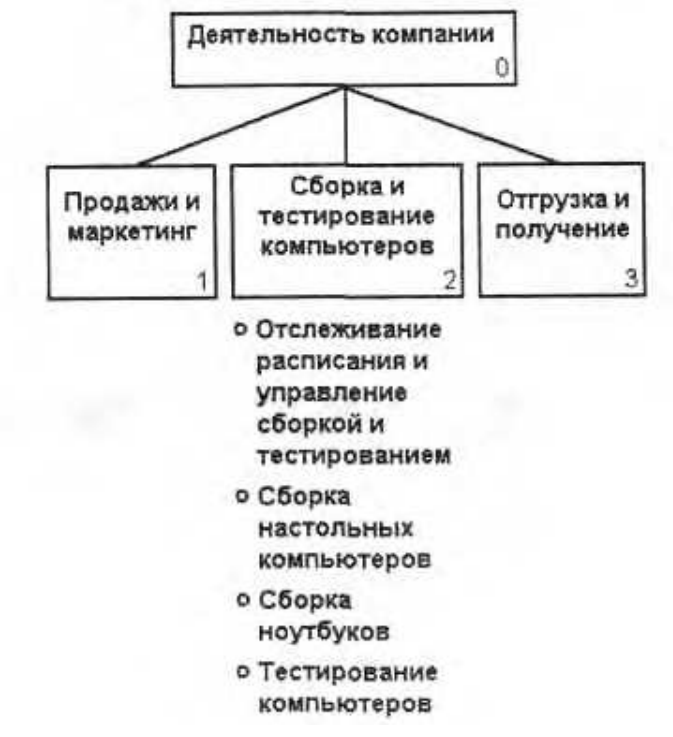

#### Рис. 4.3. Диаграмма дерева узлов

Диаграмму дерева узлов можно модифицировать. Нижний уровень может быть отображен не в виде списка, а в виде прямоугольников, так же как и верхние уровни.

Для модификации диаграммы правой кнопкой мыши щелкните по свободному месту, не занятому объектами, выберите меню Node tree Diagram Properties и во вкладке Style диалога Node Tree Properties отключите опцию Bullet Last Level. Щелкните по ОК. Результат показан на рис. 4.4.

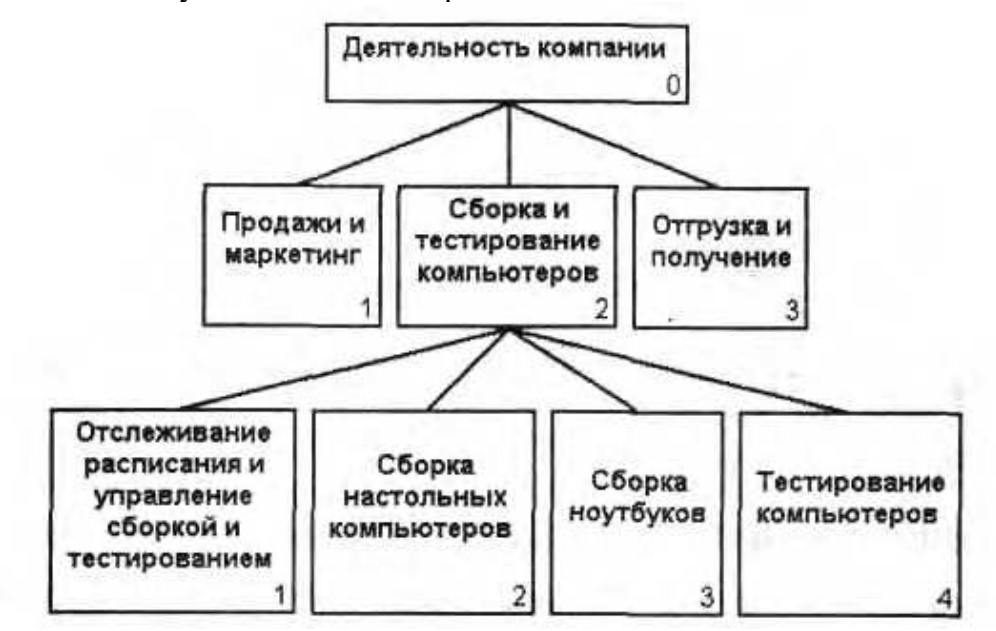

Рис. 4.4. Результат выполнения ПР 4

#### Практическая работа 5. Создание FEO диаграммы

Предположим, что при обсуждении бизнес-процессов возникла необходимость детально рассмотреть взаимодействие работы "Сборка и тестирование компьютеров" с другими работами. Чтобы не портить диаграмму декомпозиции, создайте FEO-диаграмму, на которой будут только стрелки работы "Сборка и тестирование компьютеров".

1. Выберите пункт меню Diagram/Add FEO Diagram.

2. В диалоге Add New FEO Diagram выберите тип и внесите имя диаграммы FEO. Щелкните по ОК.

3. Для определения диаграммы перейдите в Diagram/Diagram Propertiesи во вкладке Diagram Text внесите определение.

4. Удалите лишние стрелки на диаграмме FEO. Результат показан на рис.  $5.1.$ 

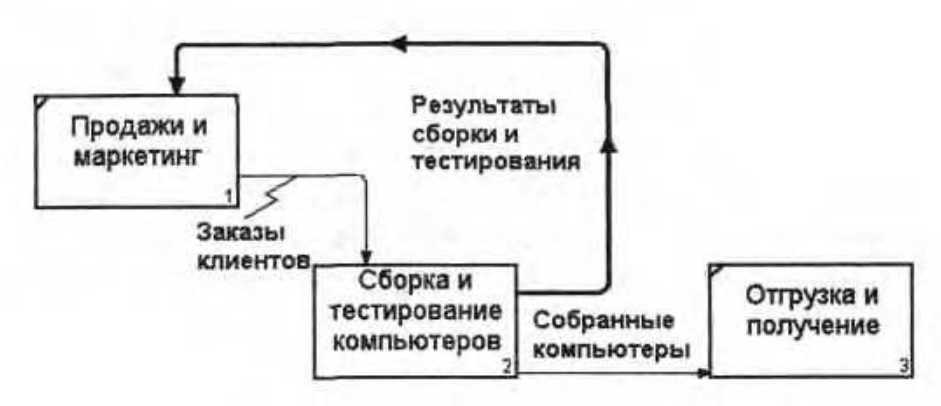

Рис. 5.1. Диаграмма FEO

Для перехода между стандартной диаграммой, деревом узлов и FEO используйте кнопку на палитре инструментов.

#### Практическая работа 6. Расщепление и слияние моделей Расщепление модели

Перед выполнением внимательно прочитайте практическую работу 1.

1. Перейдите на диаграмму АО. Правой кнопкой мыши щелкните по работе "Сборка и тестирование компьютеров" и выберите Split model.

2. В диалоге Split Option внесите имя новой модели "Сборка и тестирование компьютеров", установите опции, как на рисунке, и щелкните по ОК (рис. 6.1).

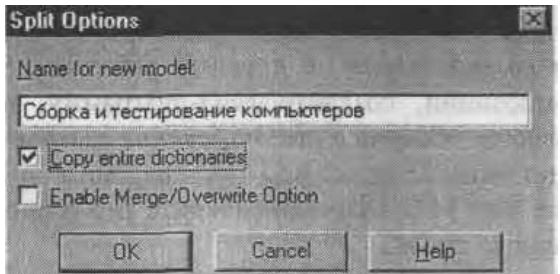

Рис. 6.1. Диалог Split Option

3. Посмотрите на результат: в Model Explorer появилась новая модель, а на диаграмме АО модели "Деятельность компании" появилась стрелка вызова "Сборка и тестирование компьютеров".

4. Создайте в модели "Сборка и тестирование компьютеров" новую "Неисправные компоненты". На диаграмме АО это будет граничная стрелку стрелка выхода, на диаграмме АО - граничная стрелка выхода от работ "Сборка настольных компьютеров", "Тестирование компьютеров" и "Сборка ноутбуков".

#### Слияние модели

Перейдите на диаграмму АО модели "Деятельность компании".

Правой кнопкой мыши шелкните по работе "Сборка и тестирование компьютеров" и выберите Merge model.

В диалоге Merge Model включите опцию Cut/Paste entire dictionaries и щелкните по ОК.

Посмотрите на результат. В Model Explorer видно, что две модели слились. Модель "Сборка и тестирование компьютеров" осталась и может быть сохранена в отдельном файле. На диаграмме АО модели "Деятельность компании" исчезла стрелка вызова "Сборка и тестирование компьютеров". Появилась неразрешенная граничная стрелка "Неисправные компоненты". Направьте эту стрелку к входу работы "Отгрузка и получение".

#### **Практическая работа 7. Создание диаграммы IDEF3**

#### **Перед выполнением внимательно прочитайте практическую работу 1.**

1. Перейдите на диаграмму А2 и декомпозируйте работу "Сборка настольных компьютеров". В диалоге Activity Box Count (рис. 7.1) установите число работ 4 и нотацию IDEF3.

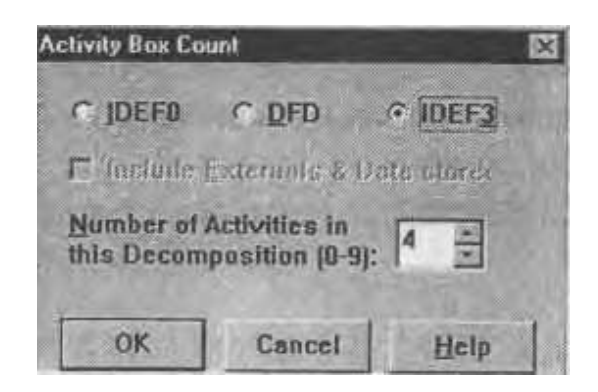

Рис. 7.1. Выбор нотации IDEF3 в диалоге Activity Box Count

Возникает диаграмма IDEF3, содержащая работы (UOW). Правой кнопкой мыши щелкните по работе, выберите в контекстном меню Name и внесите имя работы *"Подготовка компонентов".* Затем во вкладке Definition внесите определение "Подготавливаются все компоненты компьютера согласно спецификации заказа".

2. Во вкладке UOW внесите свойства работы (табл. 7.1).

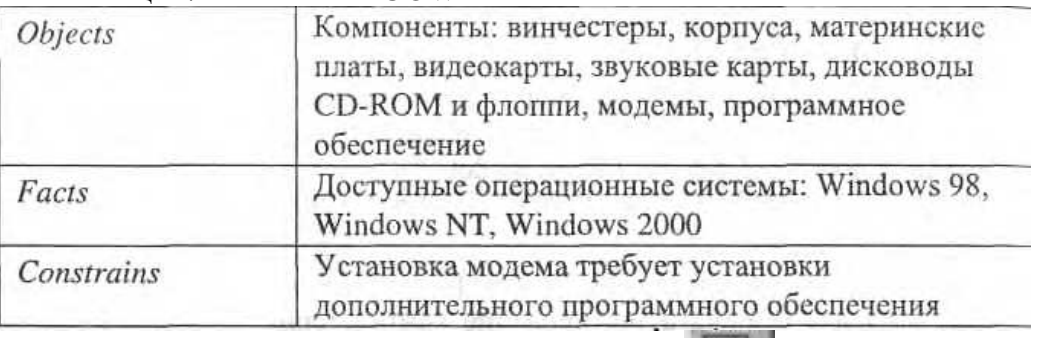

Таблица 7.1. Свойства UOW

3. Внесите в диаграмму еще 3 работы (кнопка ).

- Внесите имена работ:
- Установка материнской платы и винчестера;
- Установка модема;
- **•** Установка дисковода CD-ROM;
- Установка флоппи- дисковода;
- Инсталляция операционной системы;
- Инсталляция дополнительного программного обеспечения.

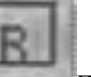

4. С помощью кнопки палитры инструментов создайте объект ссылки. Внесите имя объекта внешней ссылки *"Компоненты".*

Свяжите стрелкой объект ссылки и работу *"Подготовка компонент".*

5. Свяжите стрелкой работы *"Подготовка компонентов"* (выход) и *"Установка материнской платы и винчестера".* Измените стиль стрелки на Object Flow.

В IDEF3 имя стрелки может отсутствовать, хотя BPwin показывает отсутствие имени как ошибку. Результат показан на рис. 7.2.

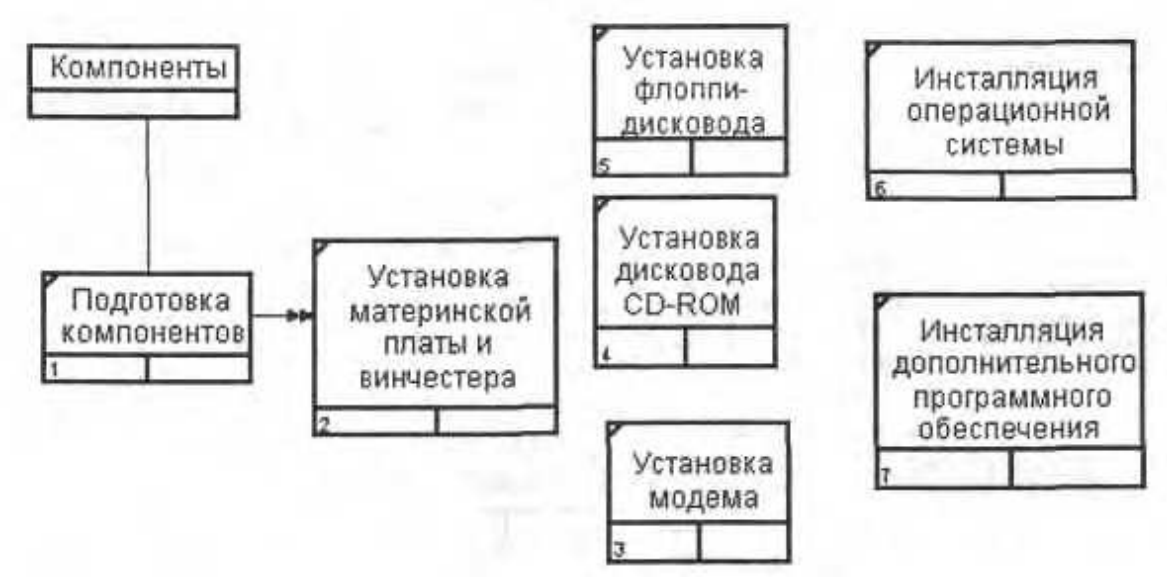

Рис. 7.2. Результат создания VOW и объекта ссылки

6. С помощью кнопки **« « 18 (a) 18 ••** палитре инструментов внесите два перекрестка типа "асинхронное или" и свяжите работы с перекрестками, как показано на рис. 7.3.

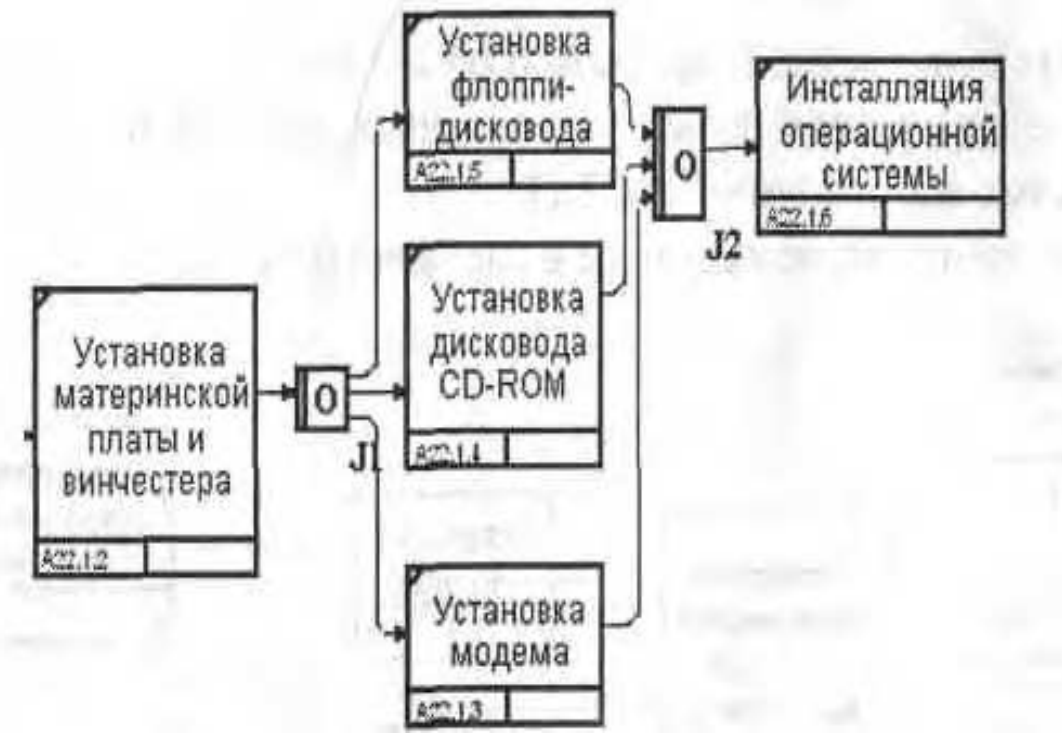

Рис. 7.3. Диаграмма IDEF3 после создания перекрестков

7. Правой кнопкой щелкните по перекрестку для разветвления (fan-out), выберите Name и внесите имя *"Компоненты, требуемые в спецификации заказа".*

Создайте два перекрестка типа исключающего "ИЛИ" и свяжите работы, как показано на рис. 7.4.

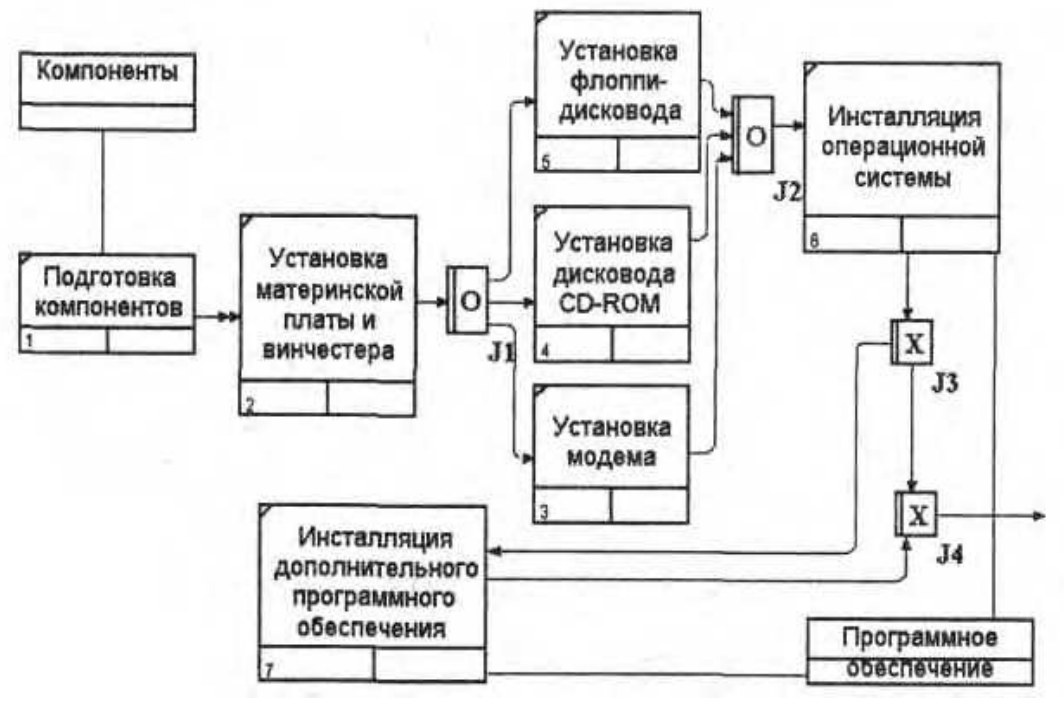

Рис. 7.4. Результат выполнения ПР 7

## **Практическая работа 8. Системный анализ – 1 этап проектирования БД.**

*Цель: научится выполнять системные анализ предметной области для проектирования БД.*

#### *Задание.*

*Разобраться в заданном примере.*

*Выполнить системный анализ предметной области по вариантам. Предоставить отчет в электронном файле.*

#### *Пример описания предметной области*

Пусть требуется разработать информационную систему для автоматизации учета получения и выдачи книг в библиотеке. Система должна предусматривать режимы ведения системного каталога, отражающего перечень областей знаний, по которым имеются книги в библиотеке. Внутри библиотеки области знаний в систематическом каталоге могут иметь уникальный внутренний номер и полное наименование. Каждая книга может содержать сведения из нескольких областей знаний. Каждая книга в библиотеке может присутствовать в нескольких экземплярах. Каждая книга, хранящаяся в библиотеке, характеризуется следующими параметрами:

- уникальный шифр;
- название;
- фамилии авторов (могут отсутствовать);
- место издания (город);
- издательство;
- год издания;
- количество страниц;
- стоимость книги;
- количество экземпляров книги в библиотеке.

Книги могут иметь одинаковые названия, но они различаются по своему уникальному шифру (ISBN).

В библиотеке ведется картотека читателей.

На каждого читателя в картотеку заносятся следующие сведения:

- фамилия, имя, отчество;
- домашний адрес;
- телефон (будем считать, что у нас два телефона рабочий и домашний);
- дата рождения.

Каждому читателю присваивается уникальный номер читательского билета.

Каждый читатель может одновременно держать на руках не более 5 книг. Читатель не должен одновременно держать более одного экземпляра книги одного названия.

Каждая книга в библиотеке может присутствовать в нескольких экземплярах. Каждый экземпляр имеет следующие характеристики:

- уникальный инвентарный номер;
- шифр книги, который совпадает с уникальным шифром из описания книг;
- место размещения в библиотеке.

В случае выдачи экземпляра книги читателю в библиотеке хранится специальный вкладыш, в котором должны быть записаны следующие сведения:

- номер билета читателя, который взял книгу;
- дата выдачи книги;
- дата возврата.

Предусмотреть следующие ограничения на информацию в системе:

1. книга может не иметь ни одного автора.

2. в библиотеке должны быть записаны читатели не моложе 17 лет.

3. в библиотеке присутствуют книги, изданные начиная с 1960 по текущий год.

4. каждый читатель может держать на руках не более 5 книг.

5. каждый читатель при регистрации в библиотеке должен дать телефон для связи: он может быть рабочим или домашним.

6. каждая область знаний может содержать ссылки на множество книг, но каждая книга может относиться к различным областям знаний.

С данной информационной системой должны работать следующие группы пользователей:

• библиотекари;

• читатели;

• администрация библиотеки.

При работе с системой библиотекарь должен иметь возможность решать следующие задачи.

1. Принимать новые книги и регистрировать их в библиотеке.

2. Относить книги к одной или к нескольким областям знаний.

3. Проводить каталогизацию книг, то есть назначение новых инвентарных номеров вновь принятым книгам, и, помещая их на полки библиотеки, запоминать место размещения каждого экземпляра.

4. Проводить дополнительную каталогизацию, если поступило несколько экземпляров книги, которая уже есть в библиотеке, при этом информация о книге в предметный каталог не вносится, а каждому новому экземпляру присваивается новый инвентарный номер и для него определяется место на полке библиотеки.

5. Проводить списание старых и не пользующихся спросом книг. Списывать можно только книги, ни один экземпляр которых не находится у читателей. Списание проводится по специальному акту списания, который утверждается администрацией библиотеки.

6. Вести учет выданных книг читателям, при этом предполагается два режима работы: выдача книг читателю и прием от него возвращаемых им книг обратно в библиотеку. При выдаче книг фиксируется, когда и какой экземпляр книги был выдан данному читателю, и к какому сроку читатель должен вернуть этот экземпляр книги. При выдаче книг наличие свободного экземпляра и его конкретный номер могут определяться по заданному уникальному шифру книги или инвентарный номер может быть известен заранее. Не требуется вести "историю" чтения книг, то есть требуется отражать только текущее состояние библиотеки. При приеме книги, возвращаемой читателем, проверяется соответствие возвращаемого инвентарного номера книги выданному инвентарному номеру, и она ставится на свое старое место на полку библиотеки.

7. Проводить списание утерянных читателем книг по специальному акту списания или замены, подписанному администрацией библиотеки.

8. Проводить закрытие абонемента читателя, то есть уничтожение данных о нем, если читатель хочет выписаться из библиотеки и не является ее должником, то есть за ним не числится ни одной библиотечной книги.

Читатель должен иметь возможность решать следующие задачи.

1. Просматривать системный каталог, то есть перечень всех областей знаний, книги по которым есть в библиотеке.

2. По выбранной области знаний получить полный перечень книг, которые числятся в библиотеке.

3. Для выбранной книги получить инвентарный номер свободного экземпляра книги или сообщение о том, что свободных экземпляров книги нет. В случае отсутствия свободных экземпляров книги читатель должен иметь возможность узнать дату ближайшего предполагаемого возврата экземпляра данной книги. Читатель не может узнать данные о том, у кого в настоящий момент экземпляры данной книги находятся на руках (в целях обеспечения личной безопасности держателей требуемой книги).

4. Для выбранного автора получить список книг, которые числятся в библиотеке. Администрация библиотеки должна иметь возможность получать сведения:

1. о должниках - читателях библиотеки, которые не вернули вовремя взятые книги;

2. о книгах, которые не являются популярными, т.е. ни один экземпляр которых не находится на руках у читателей;

3. о стоимости конкретной книги, для того чтобы установить возможность возмещения стоимости утерянной книги или возможность замены ее другой книгой;

4. о наиболее популярных книгах, то есть таких, все экземпляры которых находятся на руках у читателей.

Этот пример показывает, что перед началом разработки необходимо иметь точное представление о том, что же должно выполняться в системе, какие пользователи в ней будут работать, какие задачи будет решать каждый пользователь.

#### Примечание.

Часто по отношению к базам данных считается, что все можно определить потом, когда проект системы уже создан. Отсутствие четких целей создания БД может свести на нет все усилия разработчиков, и проект БД получится "плохим", неудобным, не соответствующим ни реально моделируемому объекту, ни задачам, которые должны решаться с использованием данной БД.

#### Варианты заданий

Выполнить системный анализ предметной области - продовольственный магазин.

Выполнить системный анализ предметной области - кинотеатр.

Выполнить системный анализ предметной области – продажа ж/д билетов и на автобус.

Выполнить системный анализ предметной области - БГПОУ БРИЭТ.

Выполнить системный анализ предметной области - предприятие по выпуску компьютерной техники (сборка из готовых деталей).

#### **Практическая работа 9. Инфологическая модель**.

**Цель работы**: научиться разрабатывать инфологическую модель.

**Задание**: спроектируем инфологическую модель системы, предназначенной для хранения информации о книгах и областях знаний, представленных в библиотеке.

Методическое описание.

Описание *предметной области* было приведено в ПР8.

#### **1. Разработка модели начинается с выделения основных сущностей.**

Существует сущность **"Книги"**, каждая книга имеет уникальный *шифр*, который является ее ключом, и ряд атрибутов, которые взяты из описания *предметной области*. Множество экземпляров сущности определяет множество книг, которые хранятся в библиотеке.

Каждый *экземпляр сущности* "Книги" соответствует не конкретной книге, стоящей на полке, а описанию некоторой книги, которое дается обычно в предметном каталоге библиотеке.

Каждая книга может присутствовать в нескольких экземплярах, и это как раз те конкретные книги, которые стоят на полках библиотеки.

Чтобы отразить это, мы должны ввести сущность "**Экземпляры**", которая будет содержать описания всех экземпляров книг, которые хранятся в библиотеке. Каждый *экземпляр сущности* "Экземпляры" соответствует конкретной книге на полке. Каждый экземпляр имеет уникальный инвентарный номер, однозначно определяющий конкретную книгу. Он может находиться в библиотеке, либо на руках у некоторого читателя. Для данного экземпляра указываются дополнительно дата взятия книги читателем и дата предполагаемого возврата книги.

Между сущностями "Книги" и "Экземпляры" существует *связь* **"***один-ко-многим***"** (1:М), **обязательная с двух сторон**.

Чем определяется данный *тип связи*?

Можно предположить, что каждая книга присутствует в библиотеке в нескольких экземплярах, поэтому *связь* "*один-ко-многим*". Если в библиотеке нет ни одного экземпляра данной книги, то нет смысла хранить ее описание, поэтому если книга описана в сущности "Книги", то по крайней мере один экземпляр этой книги присутствует в библиотеке. Это означает, что со стороны книги *связь* обязательная. Что касается сущности "Экземпляры", то не может существовать в библиотеке ни одного экземпляра, который бы не относился к конкретной книге, поэтому и со стороны "Экземпляры" *связь* тоже обязательная.

#### **2. Определяем, как в системе представлен читатель.**

Естественно предложить ввести для этого сущность "Читатели", каждый экземпляр которой будет соответствовать конкретному читателю. В библиотеке каждому читателю присваивается уникальный номер читательского билета, который будет однозначно идентифицировать нашего читателя. Номер читательского билета будет ключевым атрибутом сущности "Читатели". Кроме того, в сущности "Читатели" должны присутствовать дополнительные атрибуты, которые требуются для решения поставленных задач, этими атрибутами будут: "Фамилия Имя Отчество", "*Адрес* читателя", "Телефон домашний" и "Телефон рабочий". Почему мы ввели два отдельных атрибута под телефоны? Потому что надо в разное время звонить по этим телефонам, чтобы застать читателя, поэтому администрации библиотеки будет важно знать, к какому типу относится данный телефон. В описании нашей *предметной области* существует ограничение на возраст наших читателей, поэтому в сущности "Читатели" надо ввести обязательный *атрибут* "Дата рождения", который позволит нам контролировать возраст наших читателей.

Из описания *предметной области* мы знаем, что каждый читатель может держать на руках несколько экземпляров книг. Для отражения этой ситуации нам надо провести *связь* между сущностями "Читатели" и "Экземпляры". А почему не между

сущностями "Читатели" и "Книги"? Потому что читатель берет из библиотеки конкретный экземпляр конкретной книги, а не просто книгу. А как же узнать, какая книга у данного читателя? А это можно будет узнать по дополнительной связи между сущностями "Экземпляры" и "Книги", и эта *связь* каждому экземпляру ставит в соответствие одну книгу, поэтому мы в любой момент можем однозначно определить, какие книги находятся на руках у читателя, хотя связываем с читателем только инвентарные номера взятых книг. Между сущностями "Читатели" и "Экземпляры" установлена *связь* "*один-ко-многим*", и при этом она не обязательная с двух сторон. Читатель в данный момент может не держать ни одной книги на руках, а с другой стороны, данный экземпляр книги может не находиться ни у одного читателя, а просто стоять на полке в библиотеке.

Теперь нам надо отразить последнюю сущность, которая связана с системным каталогом. Системный каталог содержит перечень всех областей знаний, сведения по которым содержатся в библиотечных книгах. Мы можем вспомнить системный каталог в библиотеке, с которого мы обычно начинаем *поиск* нужных нам книг, если мы не знаем их авторов и названий. Название области знаний может быть длинным и состоять из нескольких слов, поэтому для моделирования системного каталога мы введем сущность "Системный каталог" с двумя атрибутами: "Код области знаний" и "Название области знаний". *Атрибут* "Код области знаний" будет ключевым атрибутом сущности.

Из описания *предметной области* нам известно, что каждая книга может содержать сведения из нескольких областей знаний, а с другой стороны, из практики известно, что в библиотеке может присутствовать множество книг, относящихся к одной и той же области знаний, поэтому нам необходимо установить между сущностями "Системный каталог" и "Книги" *связь* "*многие-ко-многим*", обязательную с двух сторон. Действительно, в системном каталоге не должно присутствовать такой области знаний, сведения по которой не представлены ни в одной книге нашей библиотеки, противное было бы бессмысленно. И обратно, каждая книга должна быть отнесена к одной или нескольким областям знаний для того, чтобы читатель мог ее быстрее найти.

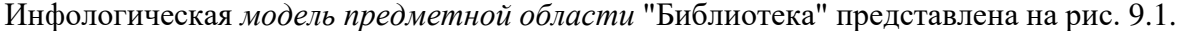

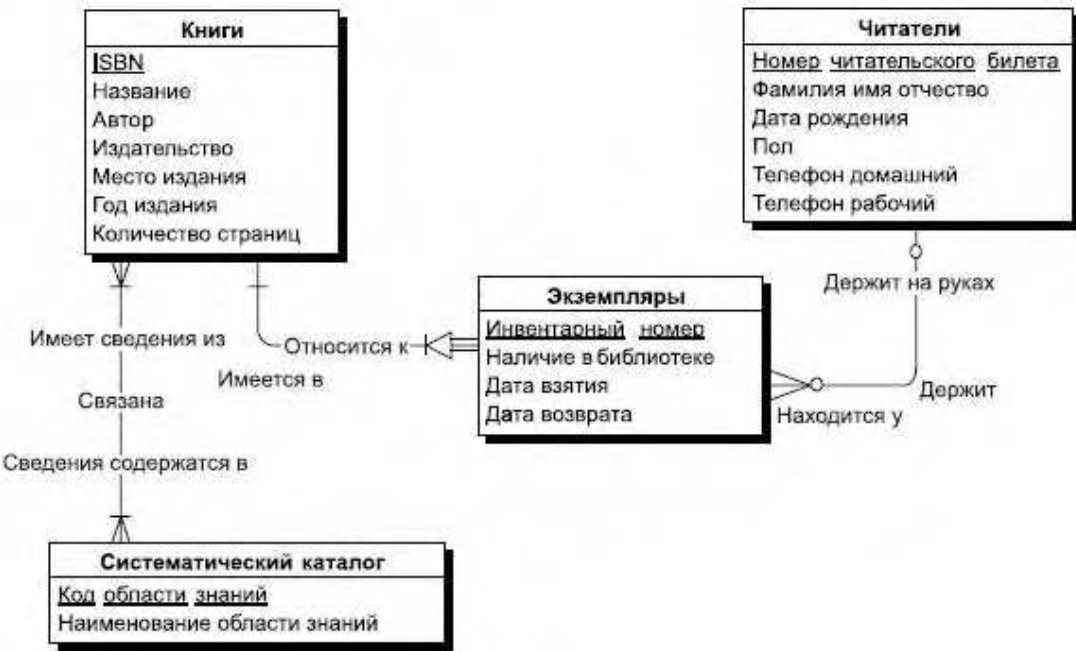

Рис. 9.1. Инфологическая модель "Библиотека"

Инфологическая модель "Библиотека" разработана нами под те задачи, которые были перечислены ранее. В этих задачах мы не ставили условие хранения истории чтения книги, например, с целью поиска того, кто раньше держал книгу и мог нанести ей вред или забыть в ней случайно большую сумму денег. Если бы мы ставили перед собой задачу хранения и этой информации, то наша инфологическая модель была бы другой. Я оставлю эту задачу для вашего самостоятельного творчества.

**Практическая работа 10. Создание физической модели. Цель:** научится создавать физическую модель БД. **Задание:** создать физическую модель по своему варианту.

#### Метолический материал

Физическая модель БД определяет способ размещения данных в среде хранения и способы доступа к этим данным, которые поддерживаются на физическом уровне. Исторически первыми системами хранения и доступа были файловые структуры и системы управления файлами (СУФ), которые фактически являлись частью операционных систем. СУБД создавала над этими файловыми моделями свою надстройку, которая позволяла организовать всю совокупность файлов таким образом, чтобы она выглядела как единое целое и получала централизованное управление от СУБД.

Постепенно произошёл переход от базовых файловых структур к непосредственному управлению размещением данных на внешних носителях самой СУБД.

В процессе проектирования при переходе от концептуальной модели к логической, а затем и к физической наблюдается соответствие между основными категориями (таблица  $10.1$ ).

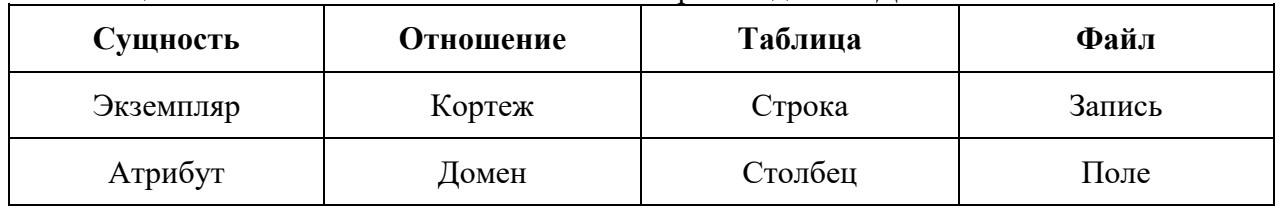

Таблица 10.1 – Соответствие основных категорий моделей БД

#### Пример. Физическая модель данных

Построение физической модели БД производится на основе логической модели. Схема физической модели представлена на рисунке 10.1. В таблице 10.2 описано соответствие сущностей логической модели и таблиц физической. Подробное описание каждой сущности приведено таблицах  $10.3 \div 10.12$ .

Таблица 10.2 – Соответствие сущностей логической и физической моделей

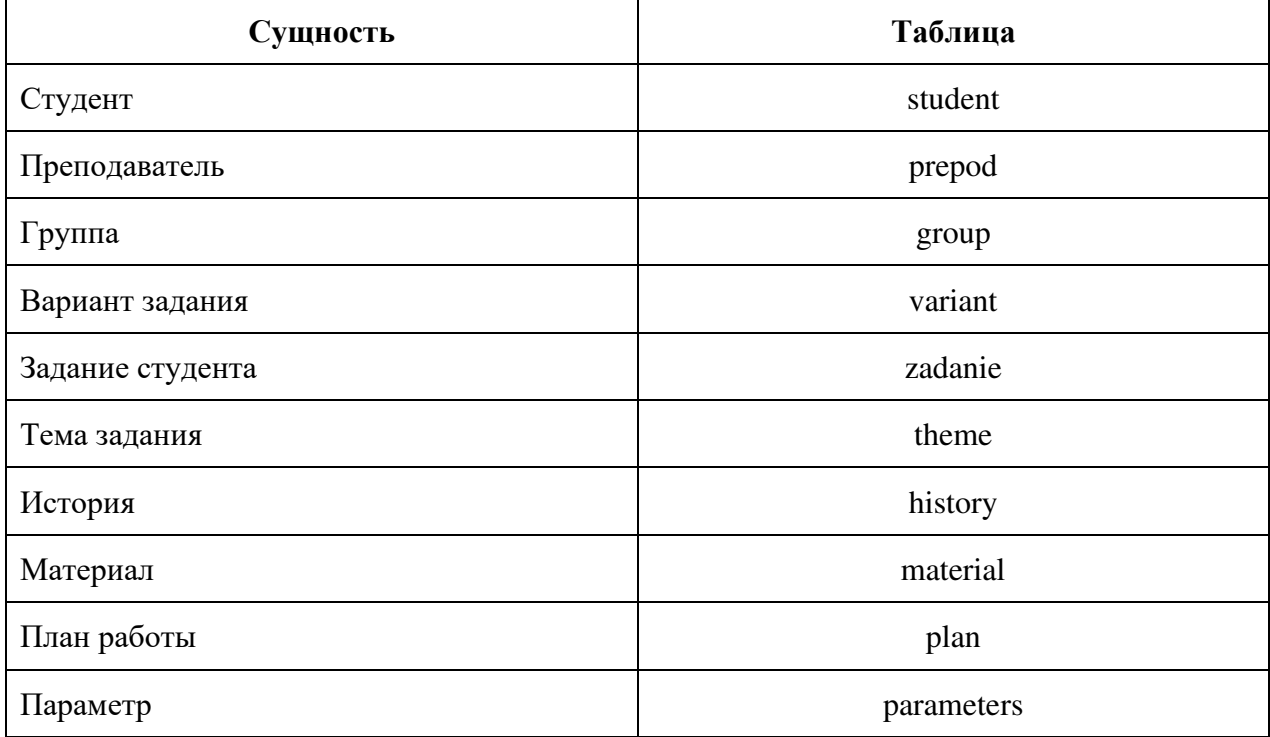

#### Таблица 10.3 - Таблица Student

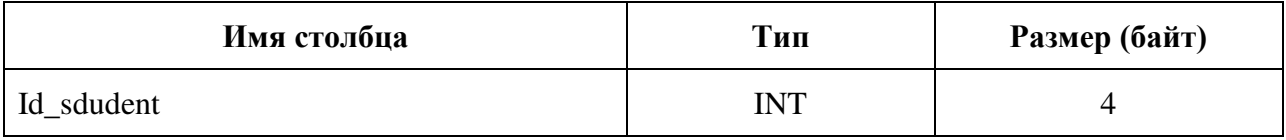

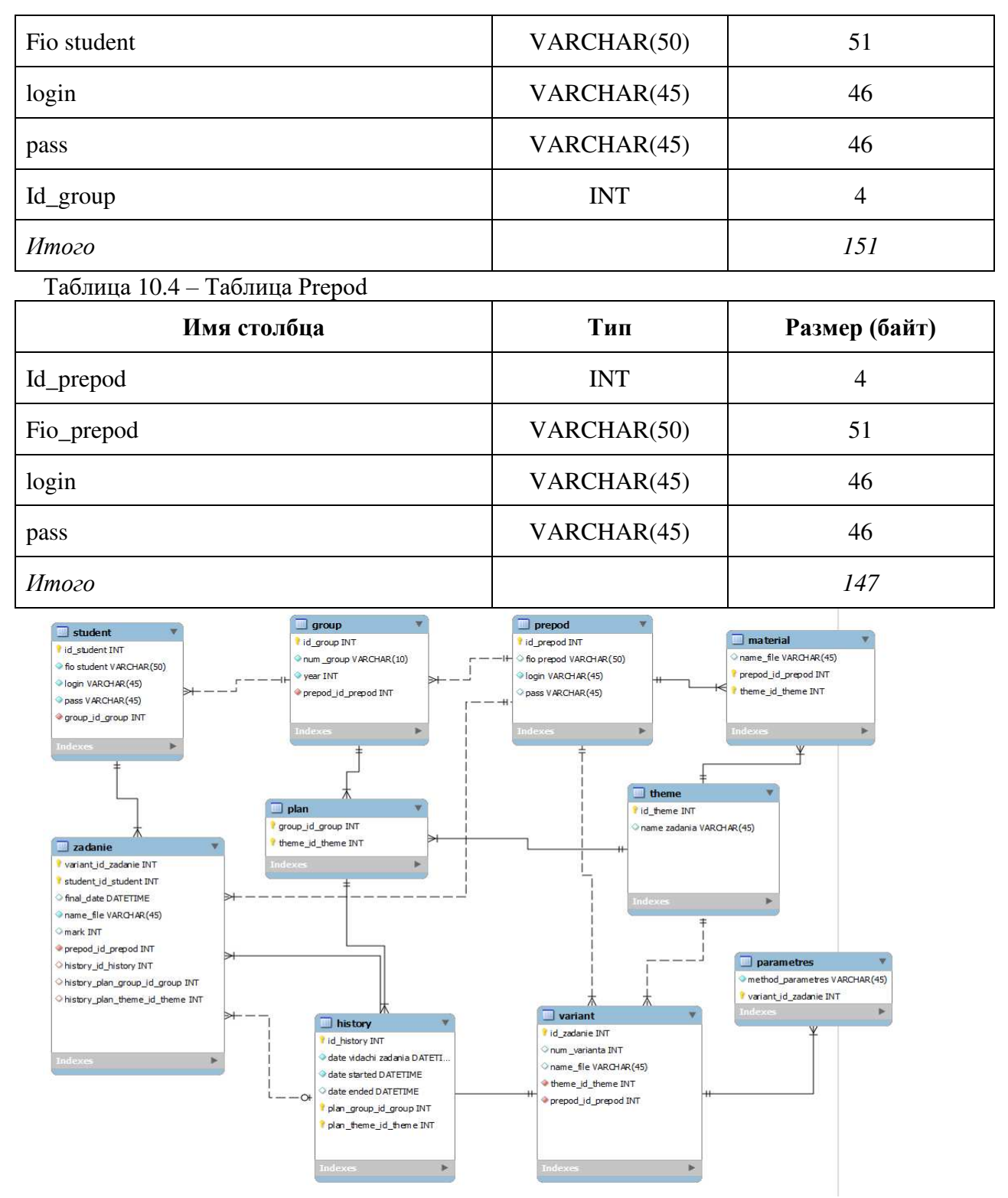

Рис. 10.1. – Физическая модель БД

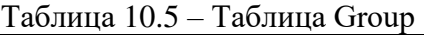

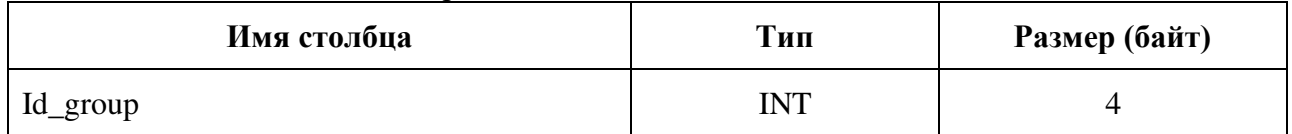

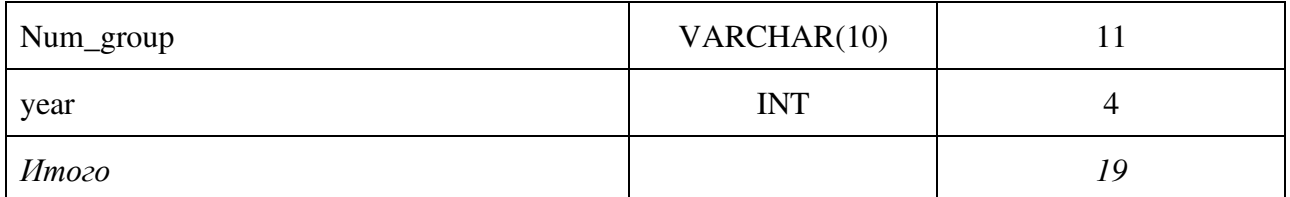

# Таблица 10.6 – Таблица Variant

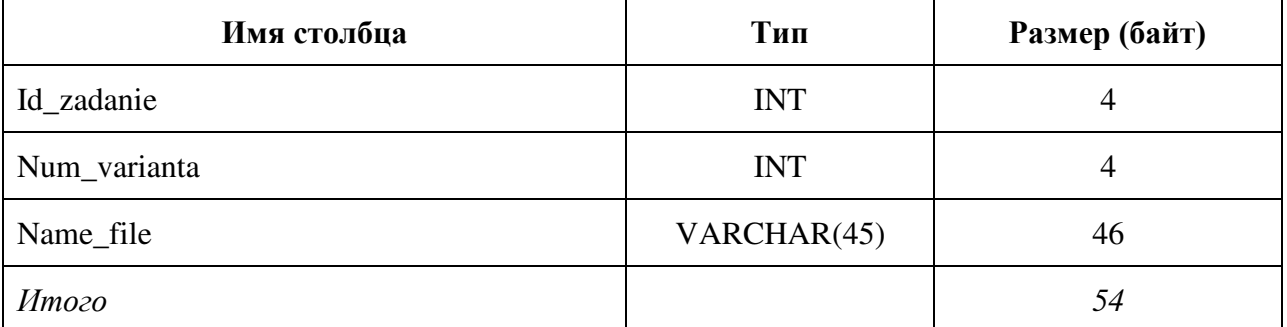

# Таблица 10.7 – Таблица Zadanie

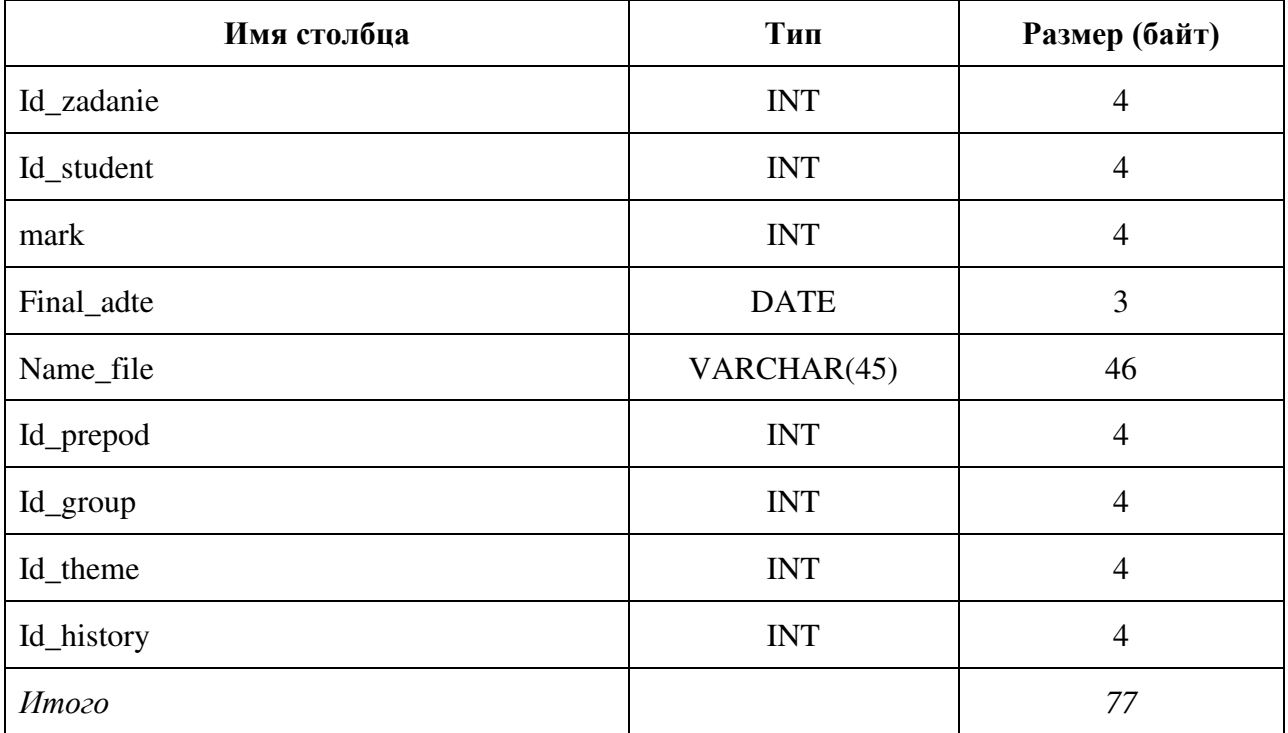

# Таблица 10.8 – Таблица History

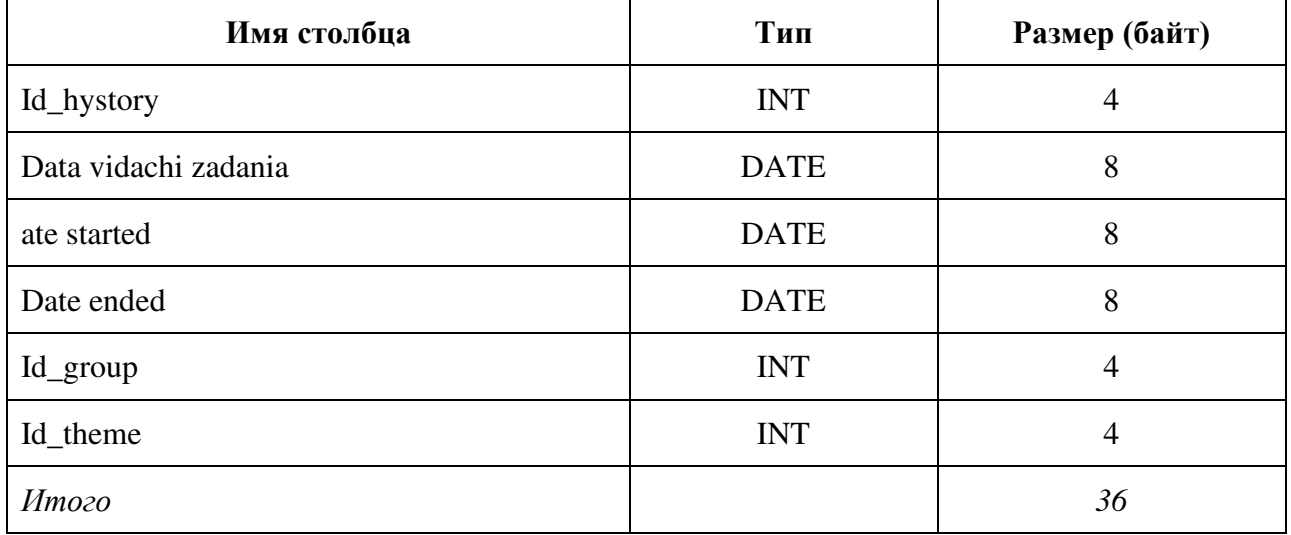

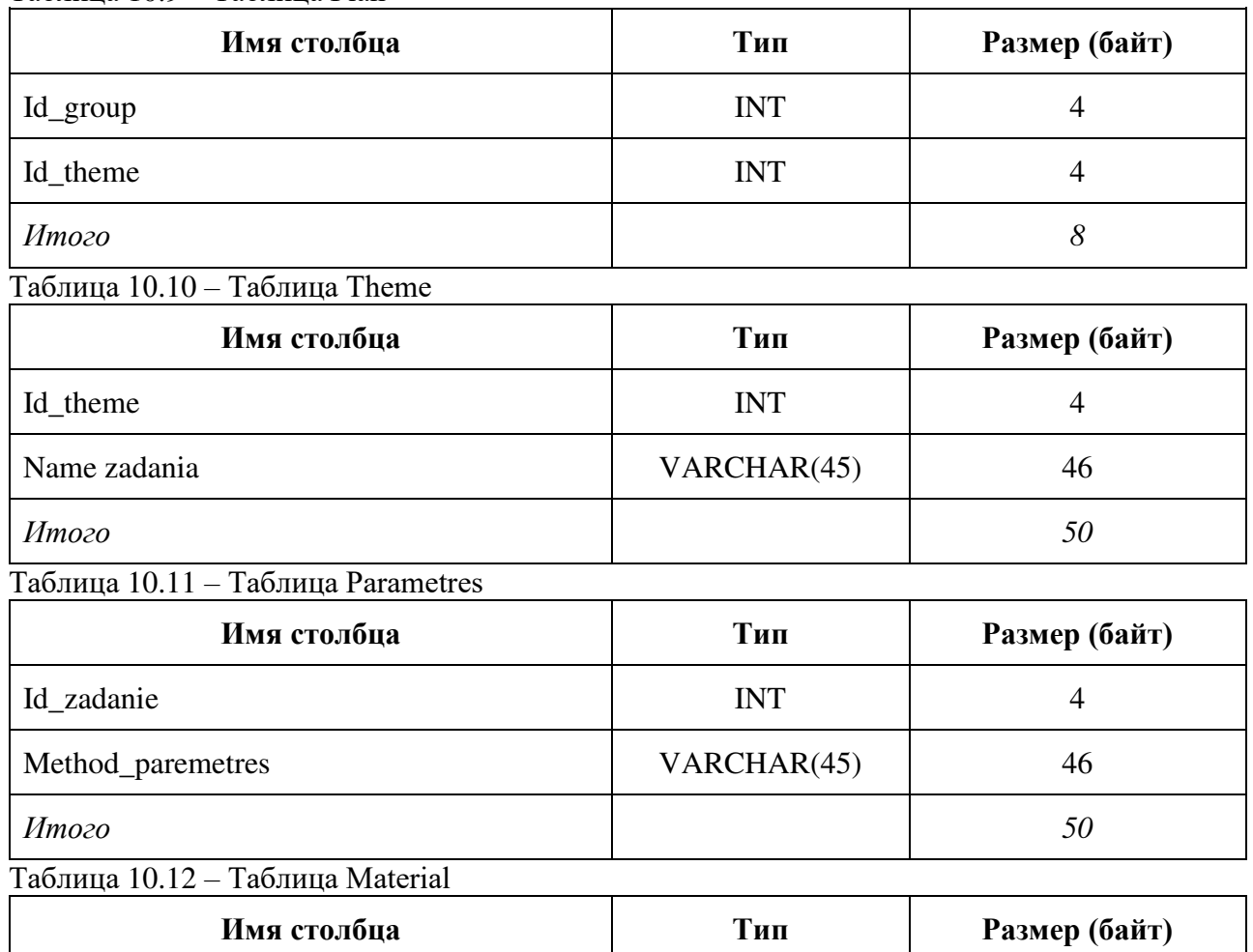

#### Таблина 10.9 - Таблина Plan

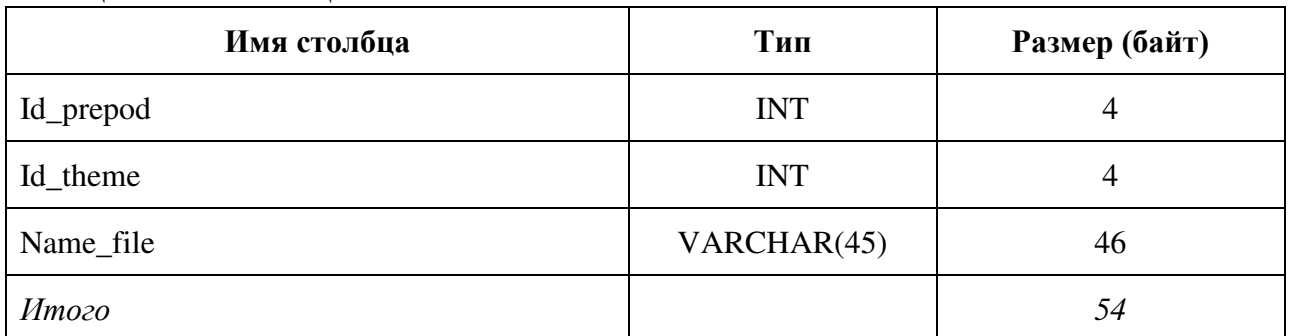

Для расчета объема внешней памяти, необходимого для функционирования серверной части системы, воспользуемся формулой:

 $V_{\text{C}} = V_{\text{OC}} + V_{\text{MSSOL}} + V_{\text{A}$ 

где V<sub>OC</sub> - объем внешней памяти, занимаемый операционной системой, Мб;

V<sub>MSSOL</sub> - объем внешней памяти, занимаемый СУБД MSSQL, Мб;

 $V_{\text{AAHHBX}} -$  объем внешней памяти, занимаемый базой данных системы, Мб.

В качестве ОС сервера может использоваться ОС Windows ........ Допустим, что сервер функционирует под управлением операционной системы Windows Server 2008, как наиболее часто используемой в качестве ОС на серверах. Тогда объем внешней памяти, занимаемый файлами ОС V<sub>OC</sub> = 2 Гб;

Необходимый объем памяти для установки MSSQL V<sub>MSSQL</sub> = 2 Гб.

Определим объем внешней памяти, необходимой для размещения данных. Для того чтобы оценить объем, занимаемый таблицами базы данных, необходимо оценить объем каждой таблицы. Расчет необходимо объема памяти приведен в таблице 10.13.

Таким образом, при максимальном заполнении БД объем таблиц составит:

 $V_{\text{AathhJX}} = 6127.4 \text{ K}6 \approx 6 \text{ M}6.$ 

Таблица 10.13 - Расчет объема ПЗУ для хранения данных

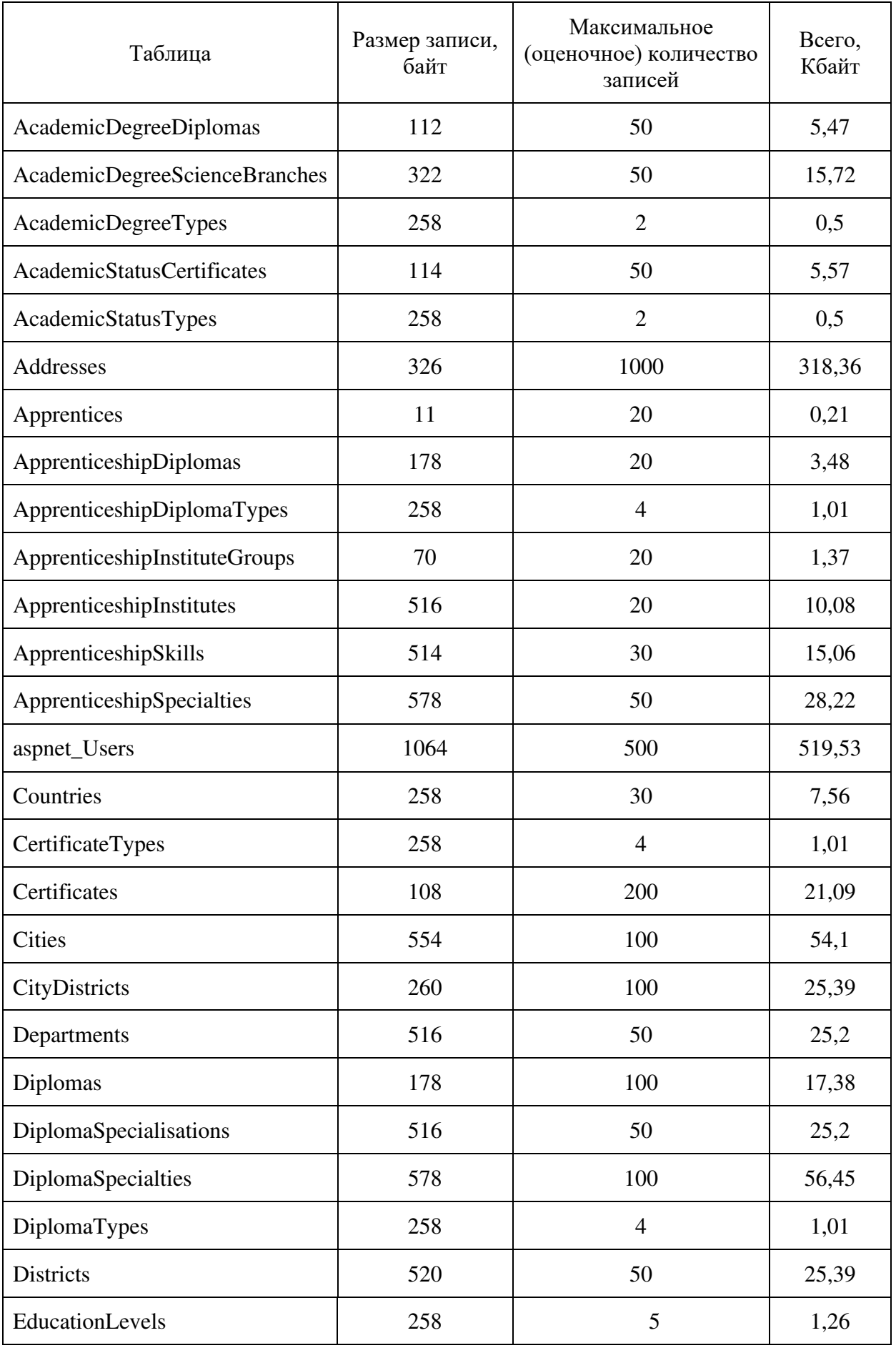

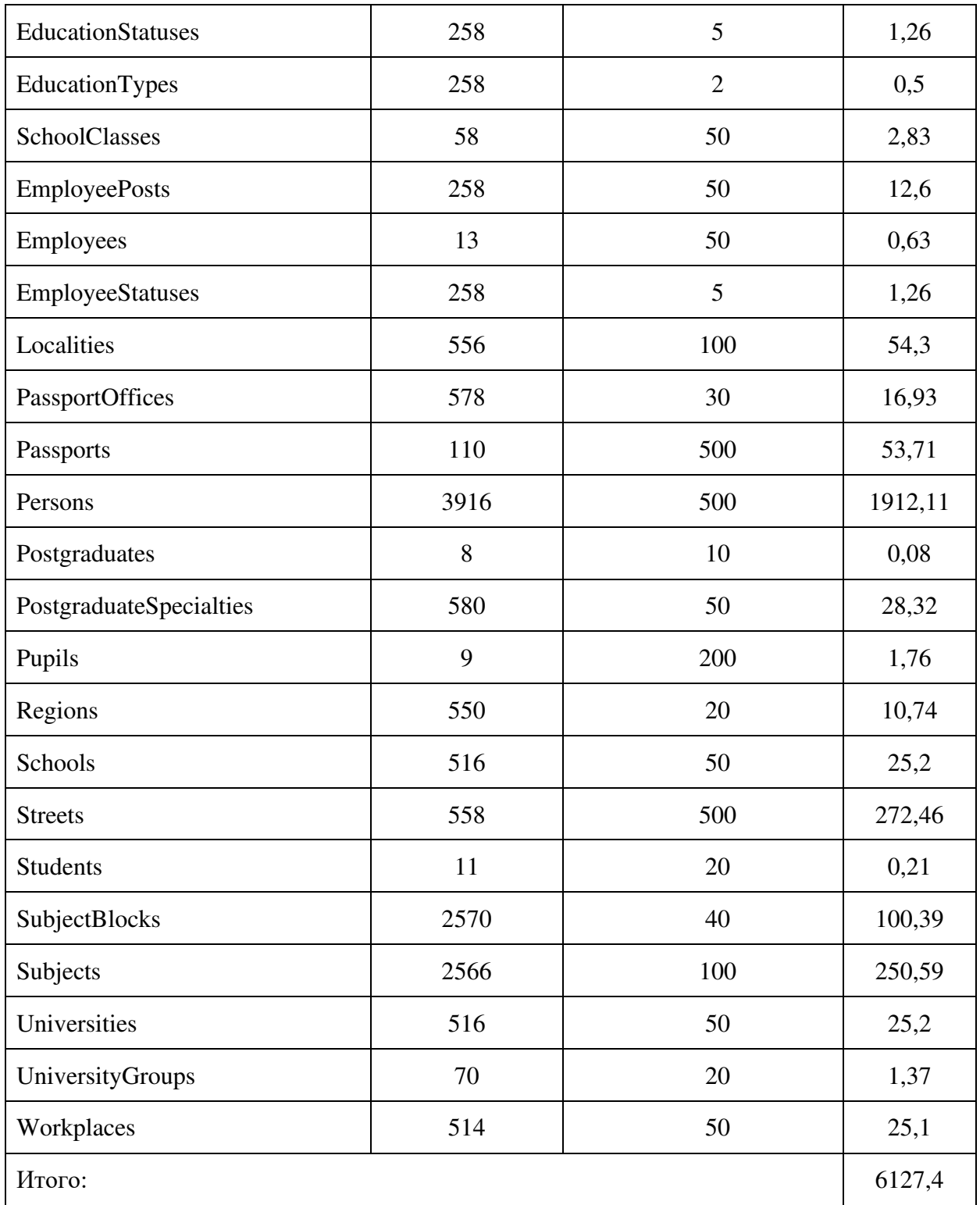

# ДОКУМЕНТ ПОДПИСАН<br>ЭЛЕКТРОННОЙ ПОДПИСЬЮ

#### СВЕДЕНИЯ О СЕРТИФИКАТЕ ЭП

Сертификат 603332450510203670830559428146817986133868575882

Владелец Цыренов Евгений Данзанович

Действителен С 25.02.2021 по 25.02.2022